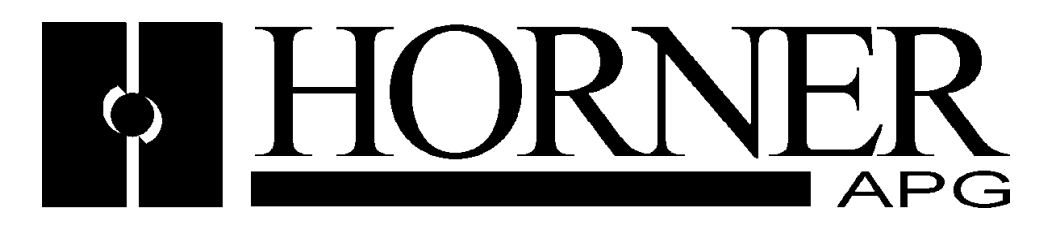

**User Manual for the**

**HE500TIU050 HE500TIU1XX HE500TIU20X HE500TIU3XX**

**And SmartStack Modules**

**Operator Station Hardware Manual**

> **Second Edition 31 March 2002**

**MAN0356-02**

## **PREFACE**

This manual explains how to use the Horner APG Operator Station Hardware Modules (HE500TIU050, HE500TIU10X, HE500TIU11X, HE500TIU20X, HE500TIU3XX and SmartStack Modules).

Copyright © 2000 Horner APG, LLC., 640 North Sherman Drive, Indianapolis, Indiana 46201-3899. All rights reserved. No part of this publication may be reproduced, transmitted, transcribed, stored in a retrieval system, or translated into any language or computer language, in any form by any means, electronic, mechanical, magnetic, optical, chemical, manual or otherwise, without the prior agreement and written permission of Horner APG, LLC.

Information in this document is subject to change without notice and does not represent a commitment on the part of Horner APG, LLC.

Windows 95™, Windows 98™, and Windows NT® are registered trademarks of Microsoft Corporation. DeviceNet is a trademark of Open DeviceNet Vendors Association (ODVA). Profibus is a trademark of Siemens. Cscape, CsCAN, and SmartStack are trademarks of Horner APG, LLC.

## *For user manual updates, contact Horner APG, Technical Support Division, at (317) 916-4274 (USA), or +353-21-4321266 (Europe) or visit our web-site at www.horner-apg.com.*

### **LIMITED WARRANTY AND LIMITATION OF LIABILITY**

Horner APG, LLC. ("HE-APG") warrants to the original purchaser that the Operator Station manufactured by HE is free from defects in material and workmanship under normal use and service. The obligation of HE-APG under this warranty shall be limited to the repair or exchange of any part or parts which may prove defective under normal use and service within two (2) years from the date of manufacture or eighteen (18) months from the date of installation by the original purchaser whichever occurs first, such defect to be disclosed to the satisfaction of HE-APG after examination by HE-APG of the allegedly defective part or parts. THIS WARRANTY IS EXPRESSLY IN LIEU OF ALL OTHER WARRANTIES EXPRESSED OR IMPLIED INCLUDING THE WARRANTIES OF MERCHANTABILITY AND FITNESS FOR USE AND OF ALL OTHER OBLIGATIONS OR LIABILITIES AND HE-APG NEITHER ASSUMES, NOR AUTHORIZES ANY OTHER PERSON TO ASSUME FOR HE-APG, ANY OTHER LIABILITY IN CONNECTION WITH THE SALE OF THE Operator Station. THIS WARRANTY SHALL NOT APPLY TO THE Operator Station OR ANY PART THEREOF WHICH HAS BEEN SUBJECT TO ACCIDENT, NEGLIGENCE, ALTERATION, ABUSE, OR MISUSE. HE MAKES NO WARRANTY WHATSOEVER IN RESPECT TO ACCESSORIES OR PARTS NOT SUPPLIED BY HE. THE TERM "ORIGINAL PURCHASER", AS USED IN THIS WARRANTY, SHALL BE DEEMED TO MEAN THAT PERSON FOR WHOM THE Operator Station IS ORIGINALLY INSTALLED. THIS WARRANTY SHALL APPLY ONLY WITHIN THE BOUNDARIES OF THE CONTINENTAL UNITED STATES.

In no event, whether as a result of breach of contract, warranty, tort (including negligence) or otherwise, shall HE-APG or its suppliers be liable of any special, consequential, incidental or penal damages including, but not limited to, loss of profit or revenues, loss of use of the products or any associated equipment, damage to associated equipment, cost of capital, cost of substitute products, facilities, services or replacement power, down time costs, or claims of original purchaser's customers for such damages.

To obtain warranty service, return the product to your distributor with a description of the problem, proof of purchase, post paid, insured and in a suitable package.

## **ABOUT PROGRAMMING EXAMPLES**

Any example programs and program segments in this manual or provided on accompanying diskettes are included solely for illustrative purposes. Due to the many variables and requirements associated with any particular installation, Horner APG, LLC cannot assume responsibility or liability for actual use based on the examples and diagrams. It is the sole responsibility of the system designer utilising the Operator Station to appropriately design the end system, to appropriately integrate the Operator Station and to make safety provisions for the end equipment as is usual and customary in industrial applications as defined in any codes or standards which apply.

#### **NOTE: The programming examples shown in this manual are illustrative only. Proper machine operation is the sole responsibility of the system integrator.**

## **DECLARATION OF EMC CONFORMITY**

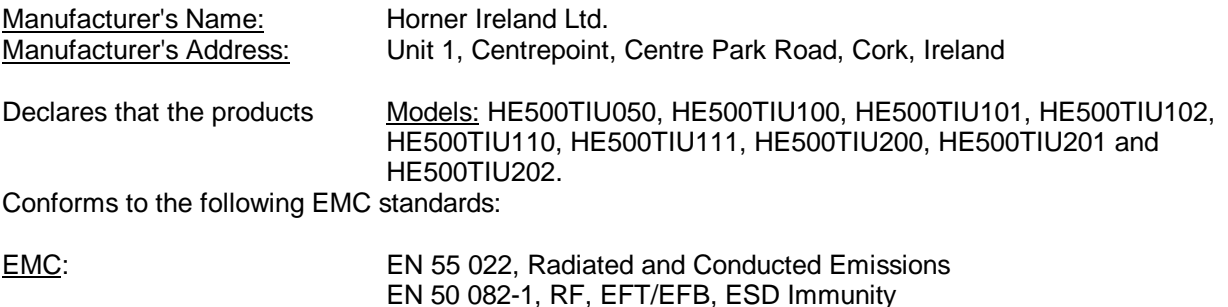

## Supplementary Information:

The above conformity only relates to the products in a stand-alone capacity. The products are used as part of a system and are therefore classified as a component. As a component, the products are prohibited by EC regulations to carry a CE Mark for EMC conformity. Static discharge tests only apply to normal operation of the keyboards via the front panel. We would stress that the use of our products within your system, while helping to ensure compliance of your system to the same directives, do not necessarily guarantee that compliance will be achieved. We would also like to point out that the interpretation of the law concerning CE marking and its application to sub-assemblies and components is open to interpretation.

Date: 31 Mar 1999

## **REVISION TO THIS MANUAL**

This version (MAN0356-02) of the Tiu Range hardware manual contains the following revisions, additions or deletions:

Corrected Imperial measurements for Tiu20X panel cutout. Added Section 6 Tiu3xx Hardware Guide Added Tiu3xx specific information to Section 7 Communications

## **TABLE OF CONTENTS**

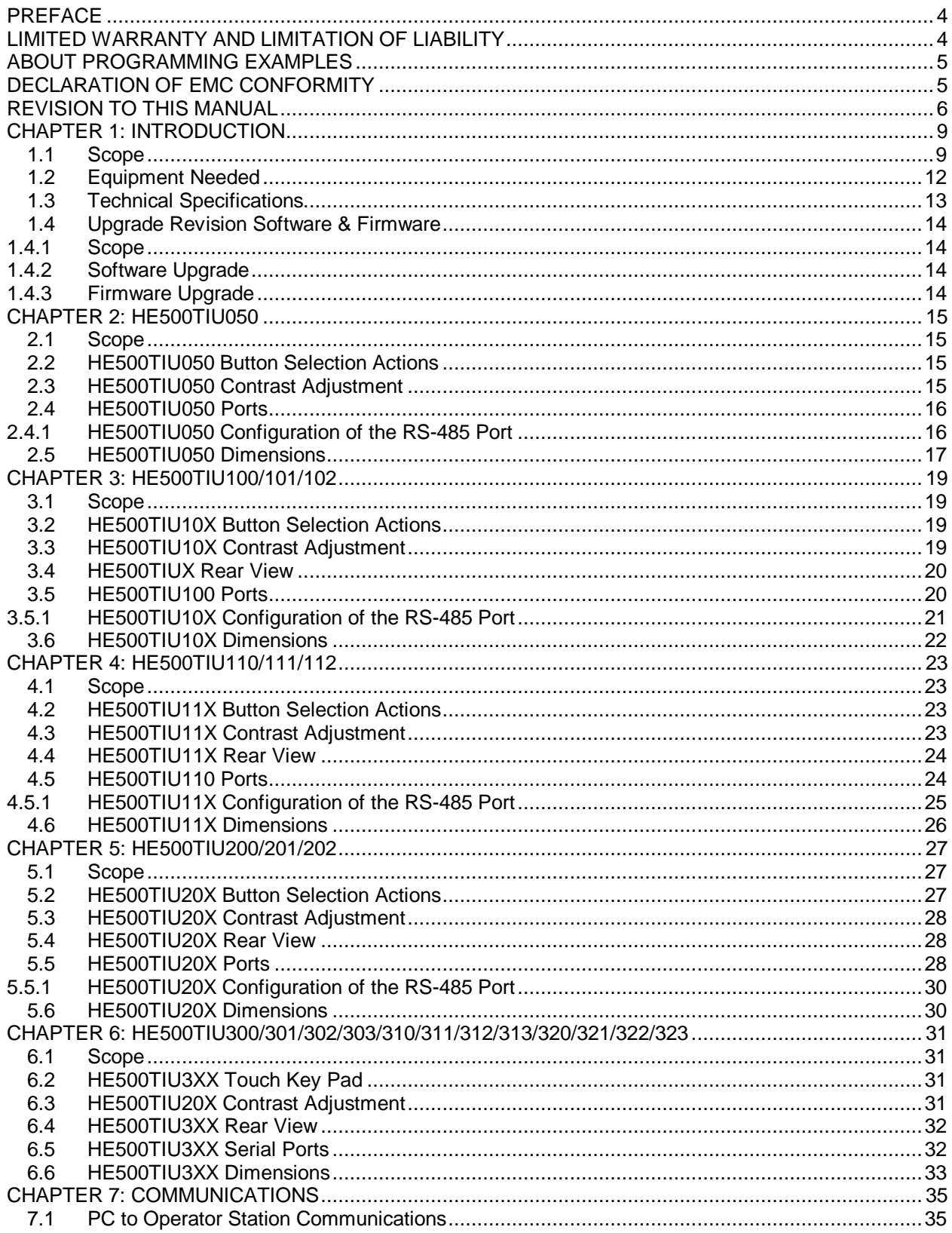

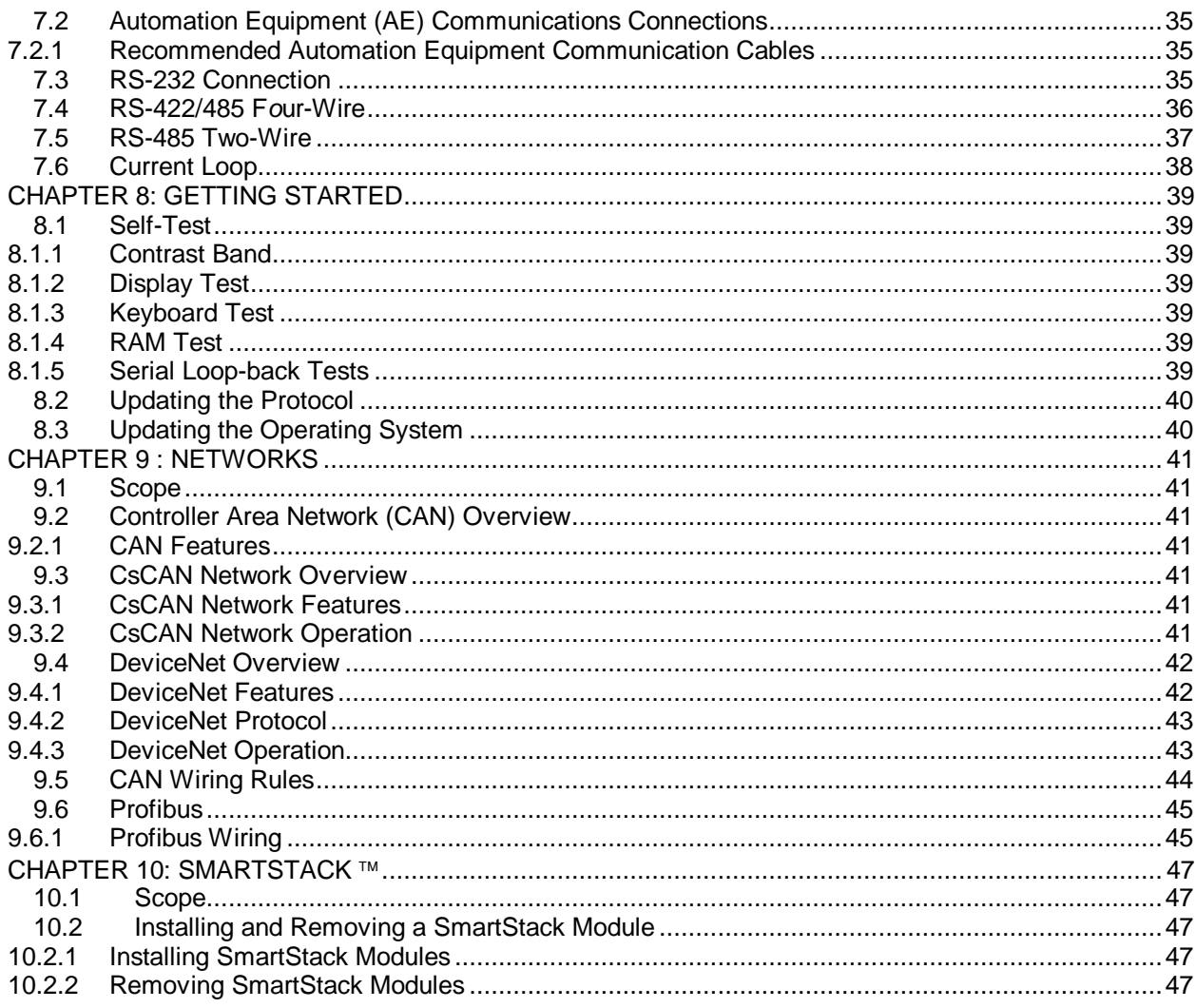

## **CHAPTER 1: INTRODUCTION**

#### **1.1 Scope**

The Operator Station (HE500TIU050/10X/11X/20X) is an Operator Station (OS) that provides extensive monitoring and control in an extremely small package. The Operator Station "OS" product line offers four distinct categories of products as described in Table 1.1.

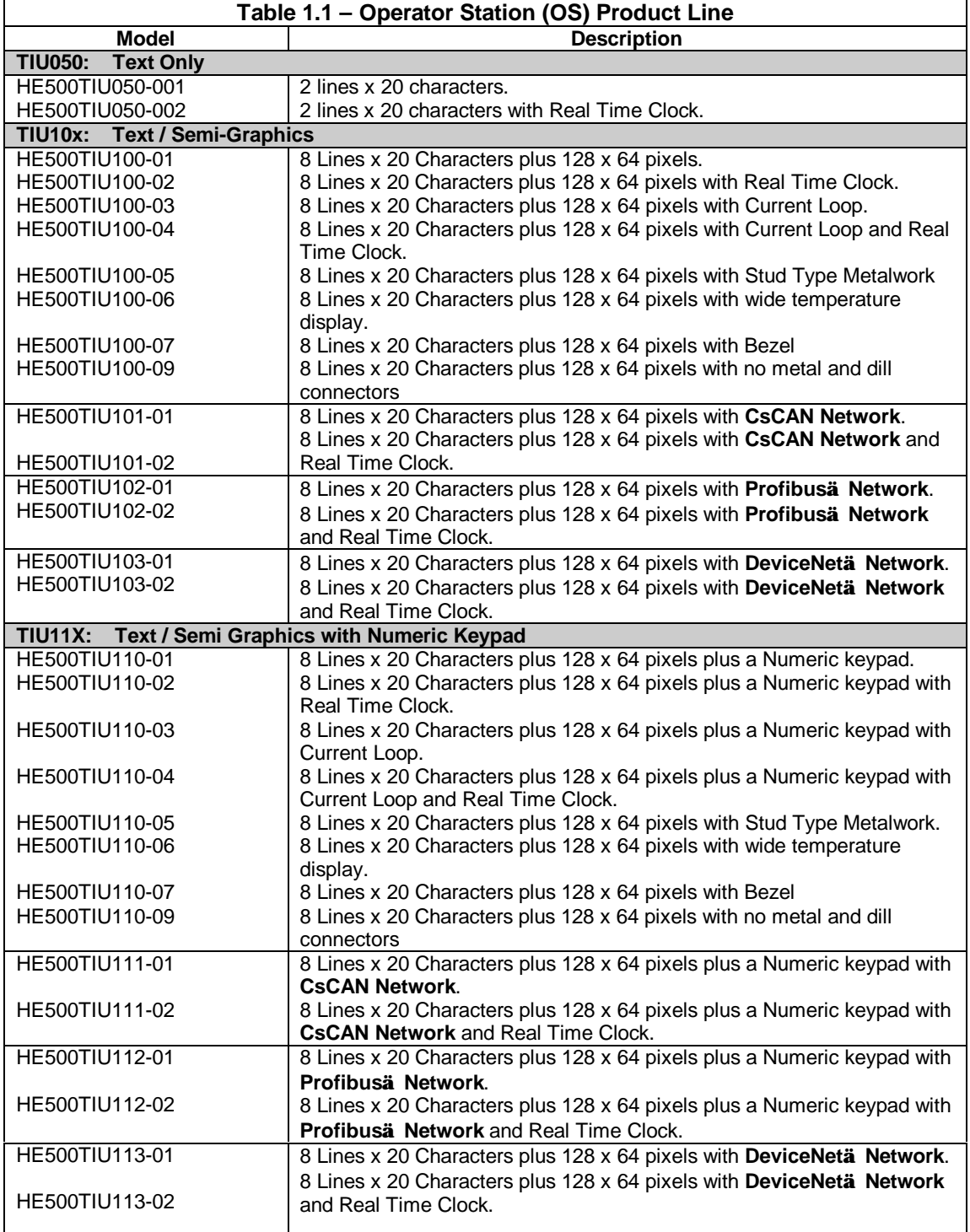

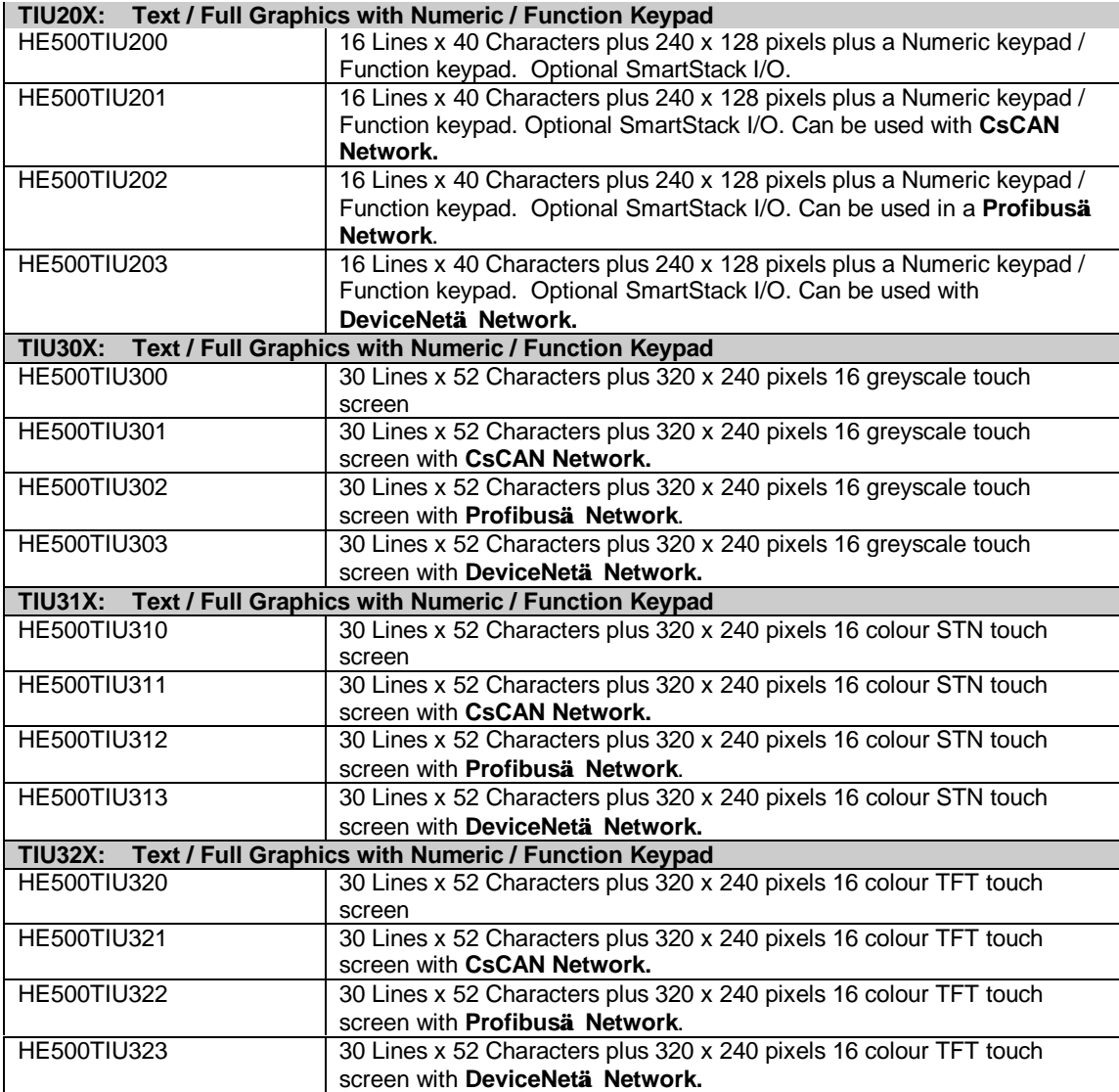

The front panel of the OS has a bright and clear display (LCD with adjustable back lit) and easy-to-use push buttons. On the back panel are communication ports for connection to automation equipment (programmable logic controller, drive, weighing equipment or other equipment) and a PC (IBM or compatible computer). Also located on the back panel or end of the back panel depending on the model, the OS has clearly displayed features such as power input, PC and PLC port, Tx and Rx LEDs. Also, depending on the model, a network port is provided for connection to whichever OS network you have chosen.

The OS supports a variety of protocols. Various protocols can be downloaded through the PC port and stored in the unit's flash memory. The operating system can also be downloaded through the PC port.

The OS range supports 3 network options. CsCAN and Device with the HE500TIUXX1 range and Profibus with the HE500TIUXX2 range.

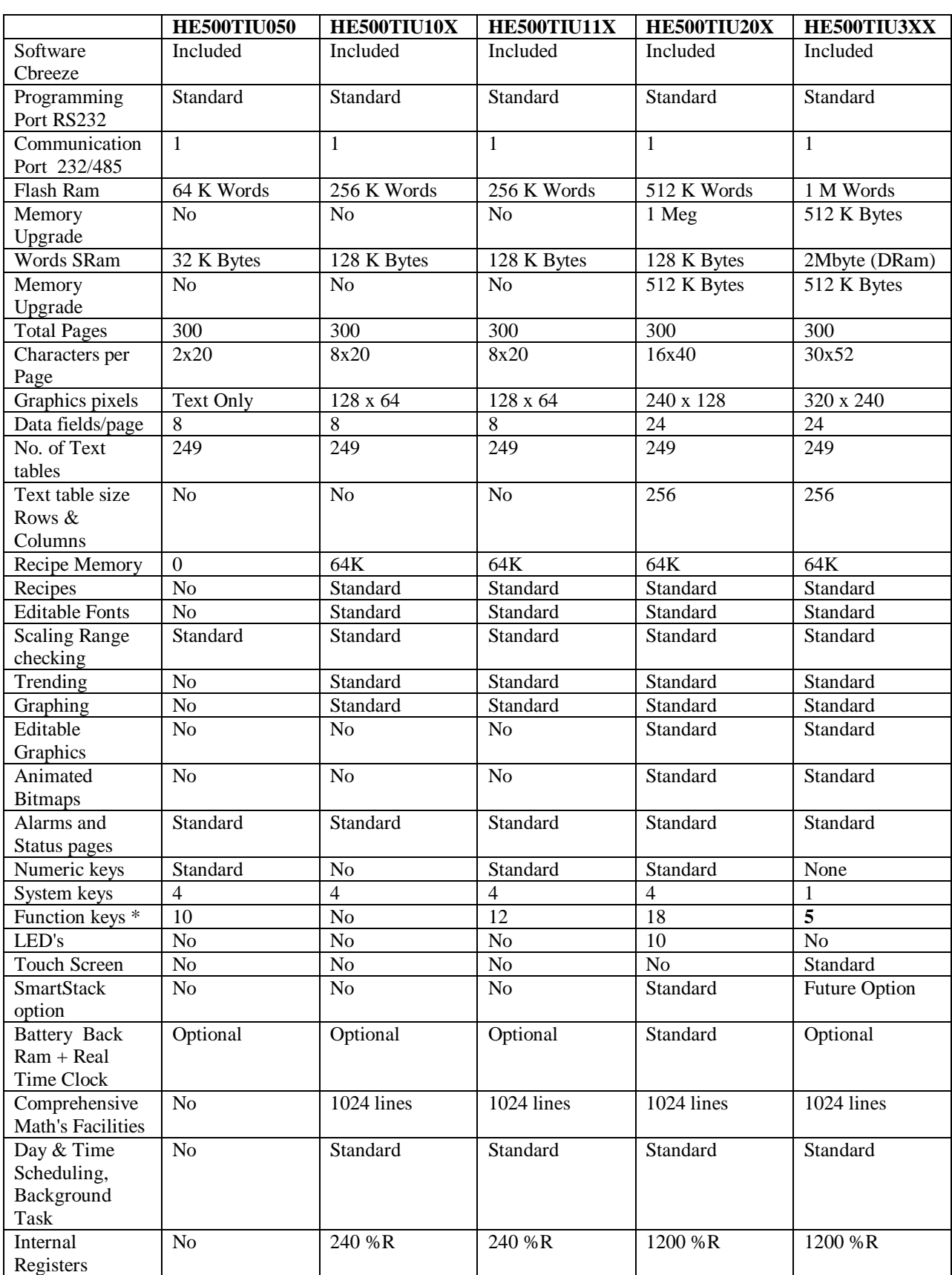

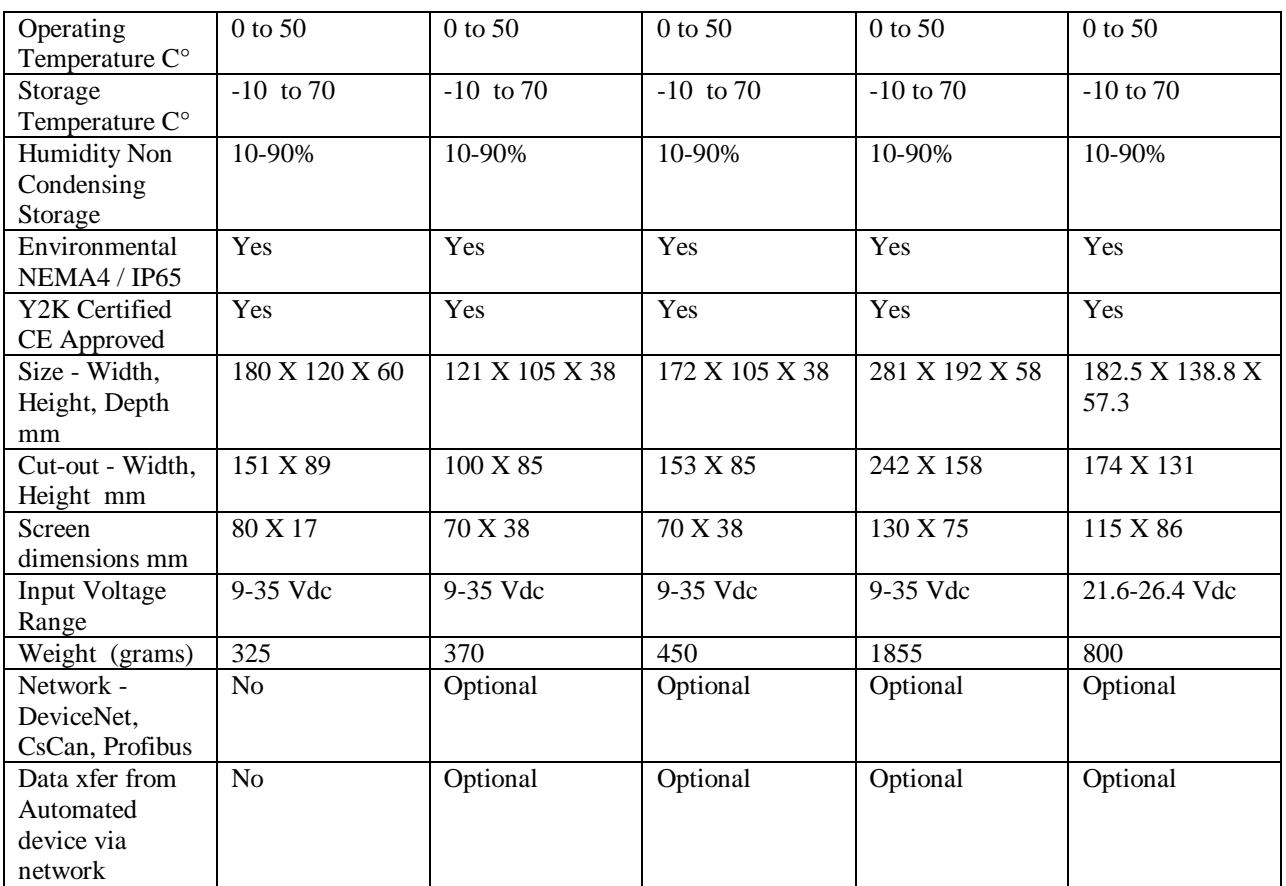

\* System keys can be programmed to be function keys at specific times in the project. See Function keys in CBREEZE Software Manual MAN0023

\*\* The HE500TIU100/110 is available with two non-standard features: 20mA current loop communication and a real-time clock (RTC). Both can be ordered at the time of purchase. The current loop can be re-fit by the user later. The RTC requires factor re-fit. The HE500TIU050 is only available with the real-time clock option.

\*\*\* The HE500TIU20X provides for the display of both text and full graphics and has a Numeric/Function Keypad. It also allows the use of a wide range of SmartStack I/O options.

#### **1.2 Equipment Needed**

- 1. The current version of CBREEZE<sup>™</sup> software install on a PC running Windows 95<sup>™</sup>, Windows 98<sup>™</sup> or Windows NT®.
- 2. HE500TIU050/10X/11X/20X Interface Unit.
- 3. PC to TIU Programming Cable HE693CBL232 or equivalent See Chapter on Communications

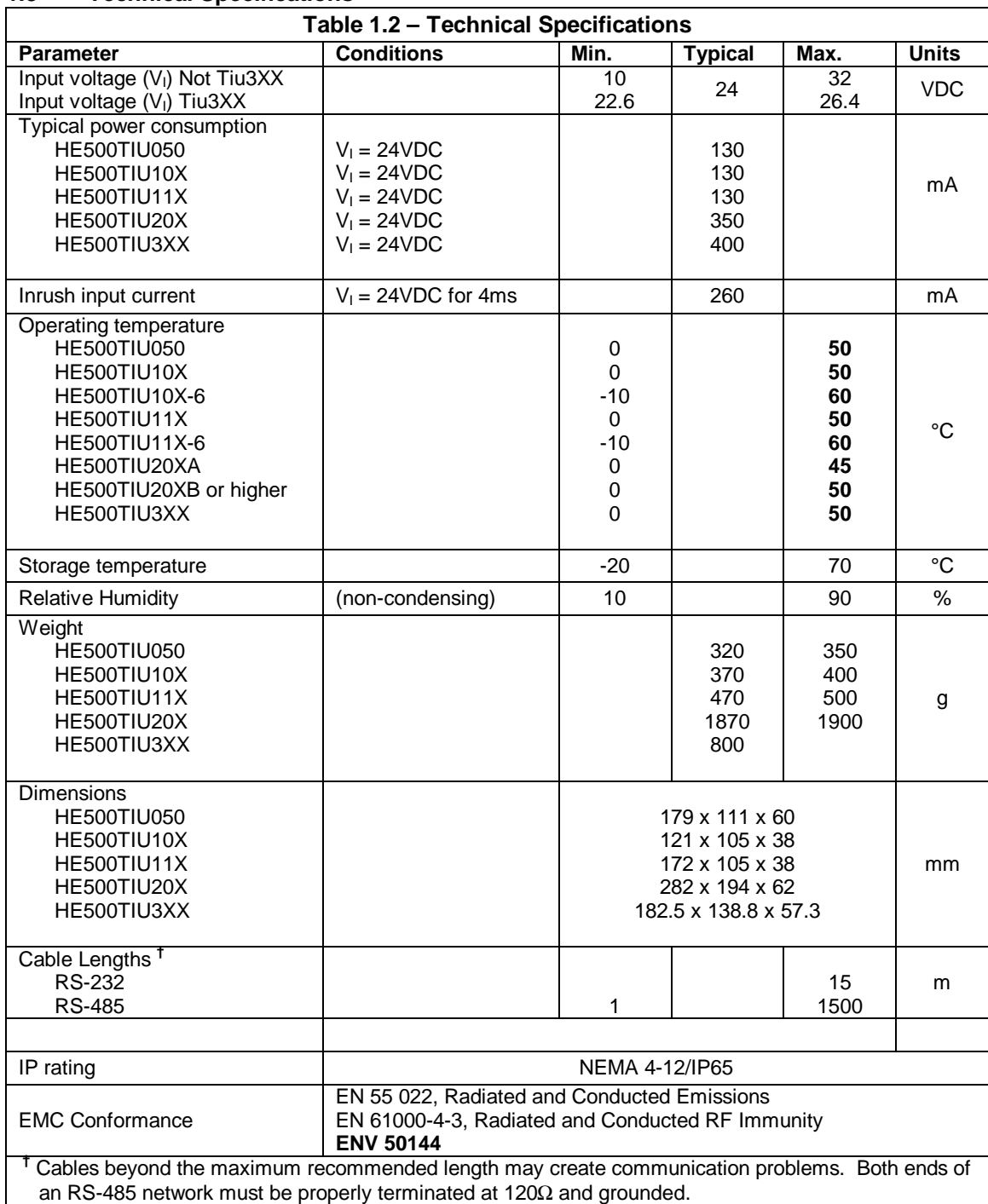

### **1.3 Technical Specifications**

#### **1.4 Upgrade Revision Software & Firmware**

#### 1.4.1 *Scope*

To make use of any new features that are included in this new release on units that were purchased previous to this release, both software and firmware require updating by the user. Any new unit will be set-up for the latest version released.

#### 1.4.2 *Software Upgrade*

To update the software requires that the user install the new version of software from the installation CD. You may install the new software over any previous version installed. See section 1.4 Software Installation Instructions.

To update existing projects simple open the project from the newly installed version of the software. Once the project is saved to disk the update is complete. For backup reasons we recommend that you save the new version of your project in a different location or under a different file name.

#### 1.4.3 *Firmware Upgrade*

The following steps assume that a project or configuration is loaded to the Operator Station and that the user is running the latest version of software.

a) Upload the project/configuration from the unit.

- b) If a customised character set is loaded to the unit then upload the character set also.
- c) Choose Automation Device from main menu Configure/Communication Settings.
- d) From File menu choose Update TIU Operating System. (See Updating Operating System for more details).
- e) From File menu choose Update TIU Protocol. If you are updating from firmware version 2.00 or later then you just have to update to the latest protocol file. However if you are updating from firmware version 1.24 or earlier you most update to a Upgrade.1xx protocol file first, then update to the latest firmware revision. See Note. (See updating protocol for further information).
- f) Choose Download Character Sets to TIU from File menu.
- g) Choose Download Project to TIU from File menu.

**Note:** When updating the protocol file the screen may go blank after the protocol file is complete. Continue with the procedure as described and the display will recover.

## **CHAPTER 2: HE500TIU050**

#### **2.1 Scope**

The HE500TIU050 is a 2 line text only display terminal. The hardware description is detailed in this chapter.

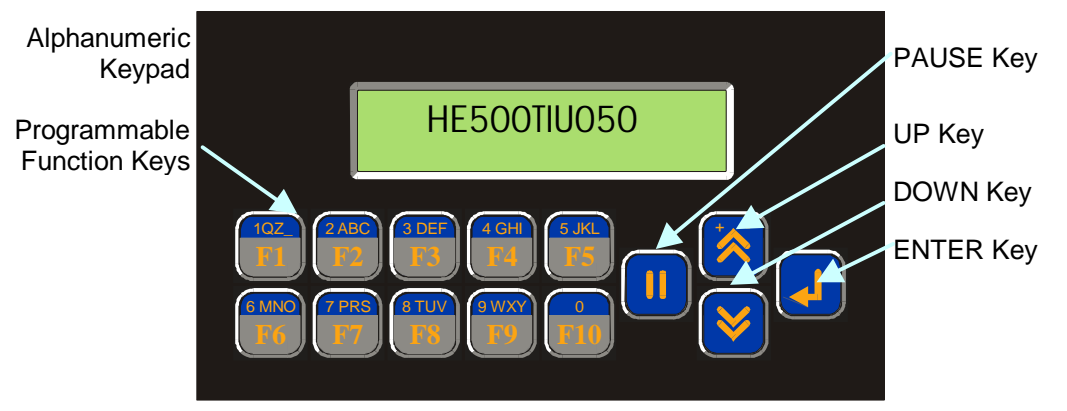

**Figure 2.1 – Front View of HE500TIU050**

#### **2.2 HE500TIU050 Button Selection Actions**

- a) **PAUSE** key selects data for editing OR exits from data editing.
- b) **PAUSE & DOWN** keys pressed together, enters sub menu pages.
- c) **PAUSE & UP** keys pressed together, exits sub menus to the parent menu pages.
- d) **UP** key selects the previous menu page, sub menu page, alarms, and increments data
- e) **DOWN** key selects the next menu page, sub menu page, alarms and also decrements data.
- f) **ENTER** key sends data to the automation equipment, accepts alarms, and displays accepted alarms.
- g) **ALPHANUMERIC KEYPAD** and **FUNCTION KEYS** can be used to enter data or can be used to preform some pre-programmed action.

#### **2.3 HE500TIU050 Contrast Adjustment**

On menu page 1 (after the start-up screen), hold the **ENTER** key and press the **UP** or **DOWN** key to adjust the contrast. The contrast setting is stored and not lost after removing power.

CONTRAST BAND - allows the user to set the lower and upper limits of contrast. Adjust the lower limit using the UP or DOWN key and press Enter when done. Do the same for the upper limit. WARNING: - Changes to the lower or upper limits may allow the user to set the contrast to a setting where the display may appear blank. It is recommended that the factory setting are used (Min 8A, Max FE).

#### **2.4 HE500TIU050 Ports**

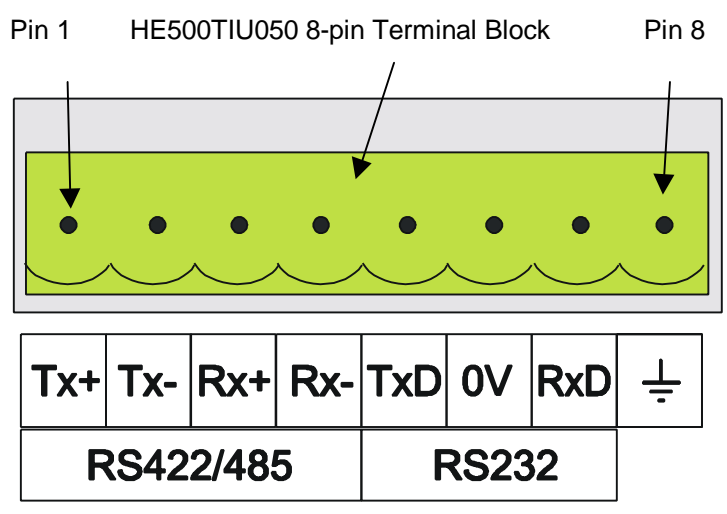

**Figure 2.2 – Automation Equipment Serial Port**

## 2.4.1 *HE500TIU050 Configuration of the RS-485 Port*

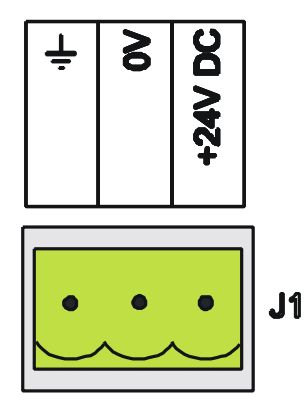

**Figure 2.3 – Power Connector** Powered by +24VDC and Ground.

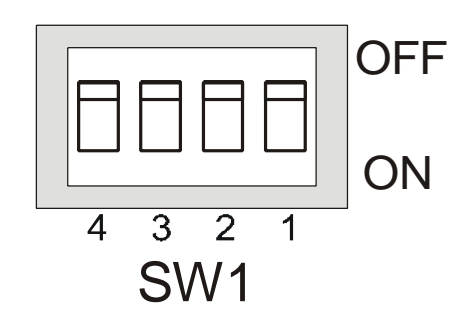

**Figure 2.4 – Configuration Bank**

The configuration bank (shown in Figure 2.5) sets the parameters of the RS-485 port as described in Table 2.1.

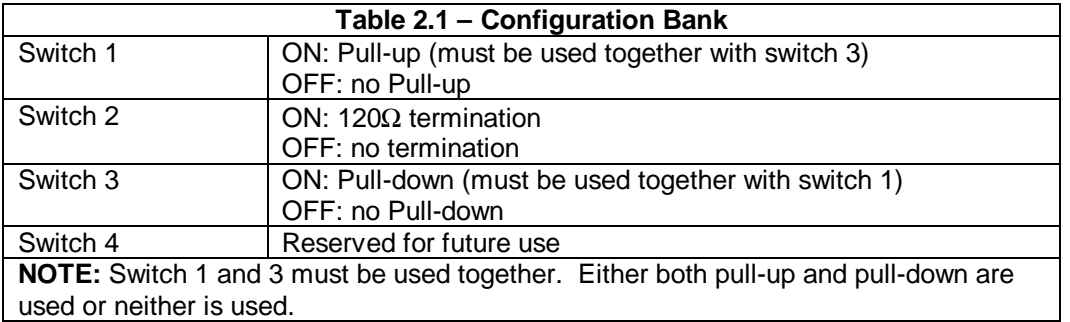

**Pull-up** and **Pull-down** switches are used to increase the signal level on the RS-485 bus. This is useful if there is a long bus and a significant amount of attenuation is anticipated.

**Termination** resistance of 120Ω must be placed across each end of the RS-485 bus. With switch 2 ON, a 120Ω resistance is placed across the bus. This is only used if the HE500TIU050/100/110 is the last device at either end of the bus.

#### **2.5 HE500TIU050 Dimensions**

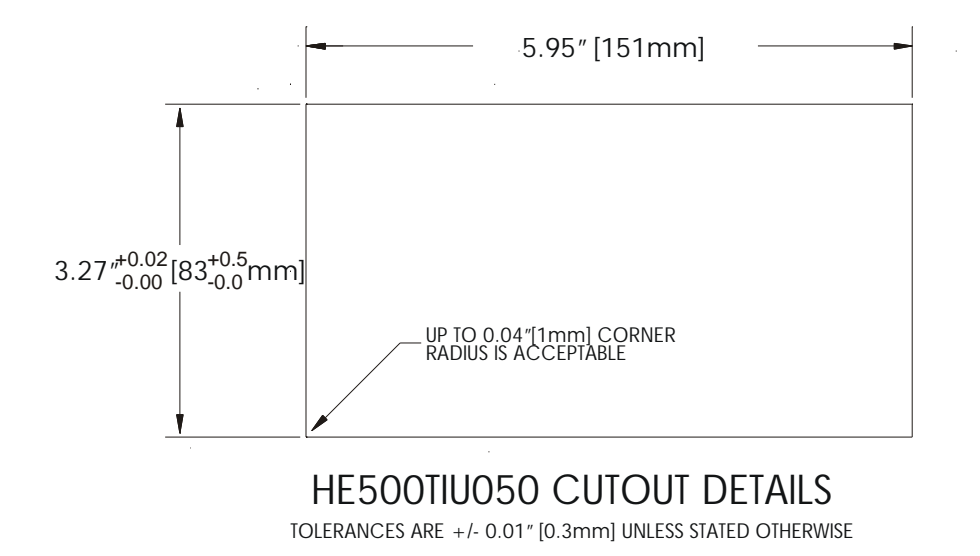

**Figure 2.5 – HE500TIU050 Cutout**

**NOTES**

## **CHAPTER 3: HE500TIU100/101/102/103**

#### **3.1 Scope**

The HE500TIU10X 128 x 64 pixel display, which allows for some graphics and various fonts to be displayed. . The hardware description is detailed in this chapter.

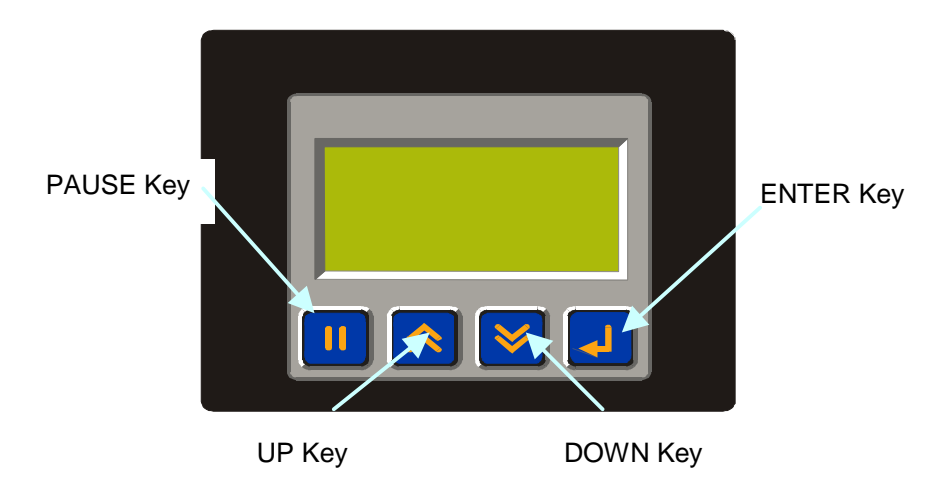

#### **3.2 BUTTOM BUTTON BUTTS BUTTON BUTTS BUTTS BUTTS BETTS BETTS: ACTION BUTTS: ACTION BUTTS: ACTIONS**

- a) **PAUSE** key selects data for editing OR exits from data editing.
- b) **PAUSE & DOWN** keys pressed together, enters sub menu pages.
- c) **PAUSE & UP** keys pressed together, exits sub menus to the parent menu pages.
- d) **UP** key selects the previous menu page, sub menu page, alarms, and increments data
- 
- e) **DOWN** key selects the next menu page, sub menu page, alarms and also decrements data.<br> **ENTER** key sends data to the automation equipment, accepts alarms, and displays accepted **ENTER** key sends data to the automation equipment, accepts alarms, and displays accepted alarms.

#### **3.3 HE500TIU10X Contrast Adjustment**

On menu page 1 (after the start-up screen), hold the **ENTER** key and press the **UP** or **DOWN** key to adjust the contrast. The contrast setting is stored and not lost after removing power.

CONTRAST BAND - allows the user to set the lower and upper limits of contrast. Adjust the lower limit using the UP or DOWN key and press Enter when done. Do the same for the upper limit. WARNING: - Changes to the lower or upper limits may allow the user to set the contrast to a setting where the display may appear blank. It is recommended that the factory setting are used (Min 8A, Max FE).

#### **3.4 HE500TIUX Rear View**

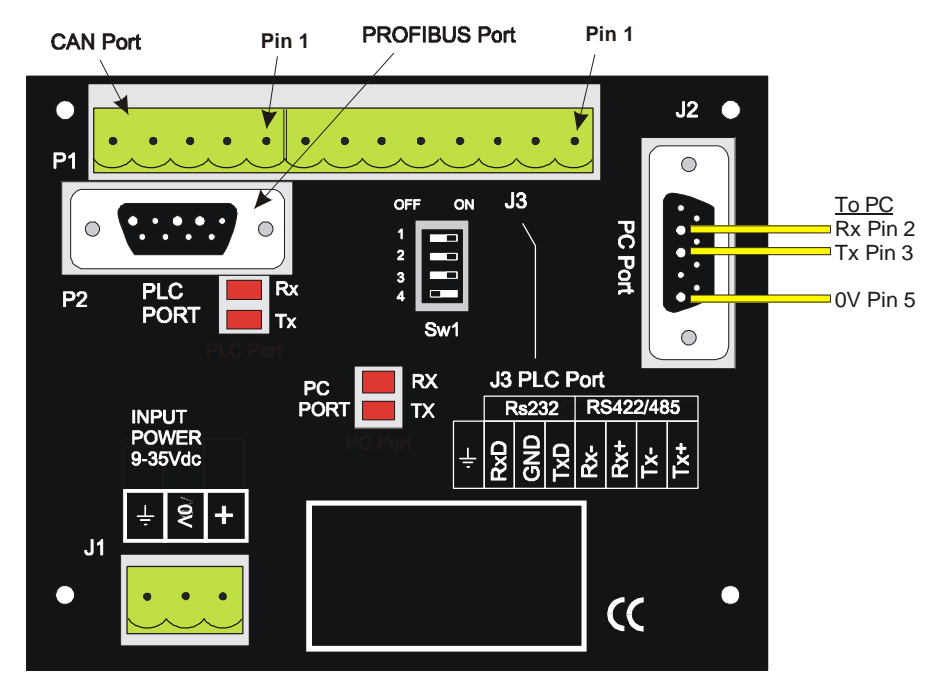

**Figure 3.2 – Rear View of HE500TIU100/101/102**

### **3.5 HE500TIU100 Ports**

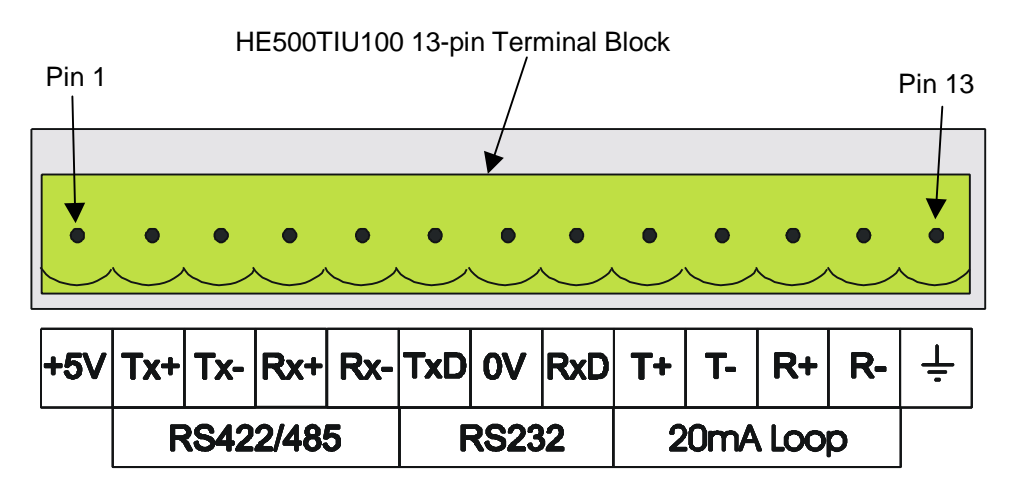

**Figure 3.3 – Automation Equipment Serial Port**

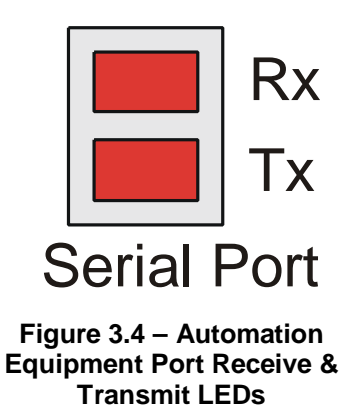

The LED's flash when the HE500TIU100/110 is communicating.

PC Port Tx Rx

**Figure 3.5 – PC Port Receive & Transmit LEDs** The LED's flash when the PC is communicating with the HE500TIU100/110

3.5.1 *HE500TIU10X Configuration of the RS-485 Port*

The configuration bank (shown in Figure 3.8) sets the parameters of the RS-485 port as described in Table 3.1.

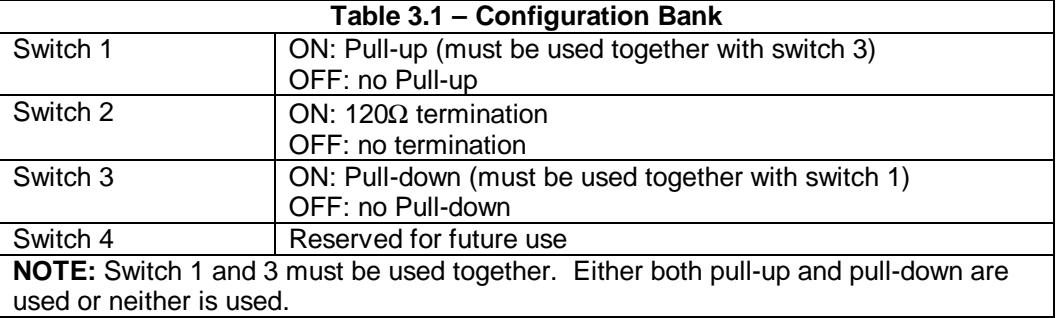

**Pull-up** and **Pull-down** switches are used to increase the signal level on the RS-485 bus. This is useful if there is a long bus and a significant amount of attenuation is anticipated.

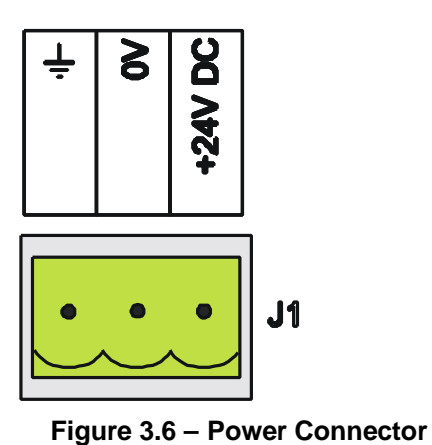

Powered by +24VDC and Ground.

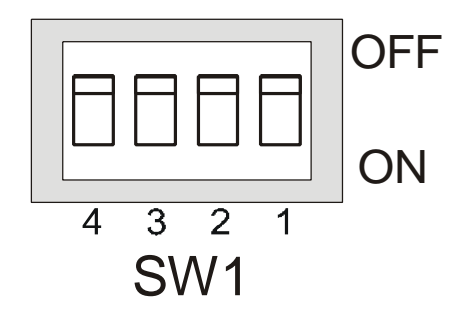

**Figure 3.7 – Configuration Bank**

**Termination** resistance of 120Ω must be placed across each end of the RS-485 bus. With switch 2 ON, a 120Ω resistance is placed across the bus. This should only be used if the HE500TIU050/100/110 is the last device at either end of the bus.

**3.6 HE500TIU10X Dimensions**

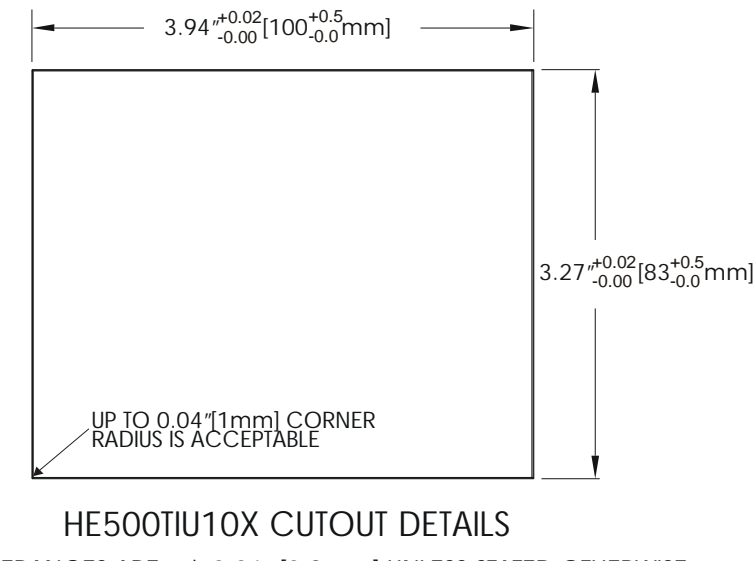

TOLERANCES ARE +/- 0.01" [0.3mm] UNLESS STATED OTHERWISE

**Figure 3.8 – HE500TIU10X Cutout**

### **CHAPTER 4: HE500TIU110/111/112/113**

#### **4.1 Scope**

The HE500TIU11X 128 x 64 pixel display, which allows for some graphics and various fonts to be displayed. The hardware description is detailed in this chapter.

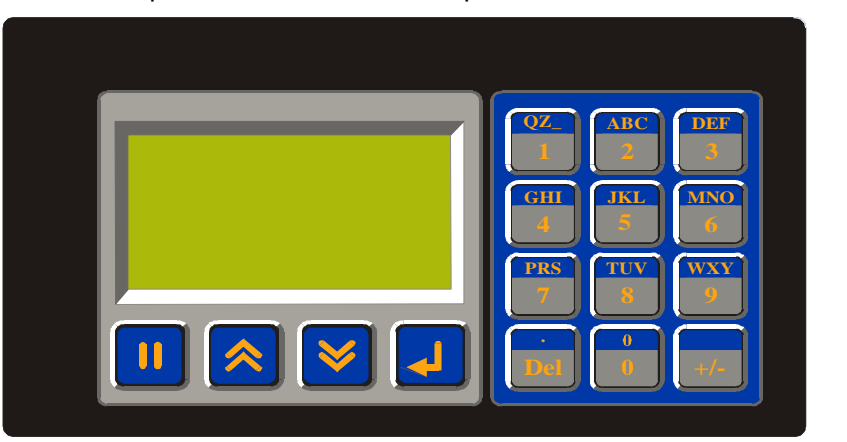

Numeric Keypad

Programmable Function Keys

#### **Figure 4.1 – Front View of HE500TIU110**

#### **4.2 HE500TIU11X Button Selection Actions**

- a) **PAUSE** key selects data for editing OR exits from data editing.
- b) **PAUSE & DOWN** keys pressed together, enters sub menu pages.
- c) **PAUSE & UP** keys pressed together, exits sub menus to the parent menu pages.
- d) **UP** key selects the previous menu page, sub menu page, alarms, and increments data
- e) **DOWN** key selects the next menu page, sub menu page, alarms and also decrements data.
- f) **ENTER** key sends data to the automation equipment, accepts alarms, and displays accepted alarms.
- g) **ALPHANUMERIC KEYPAD** and **PROGRAMMABLE KEYS** can be used to enter data or can be used to preform some pre-programmed action.

#### **4.3 HE500TIU11X Contrast Adjustment**

On menu page 1 (after the start-up screen), hold the **ENTER** key and press the **UP** or **DOWN** key to adjust the contrast. The contrast setting is stored and not lost after removing power.

CONTRAST BAND - allows the user to set the lower and upper limits of contrast. Adjust the lower limit using the UP or DOWN key and press Enter when done. Do the same for the upper limit. WARNING: - Changes to the lower or upper limits may allow the user to set the contrast to a setting where the display may appear blank. It is recommended that the factory setting are used (Min 8A, Max FE).

#### **4.4 HE500TIU11X Rear View**

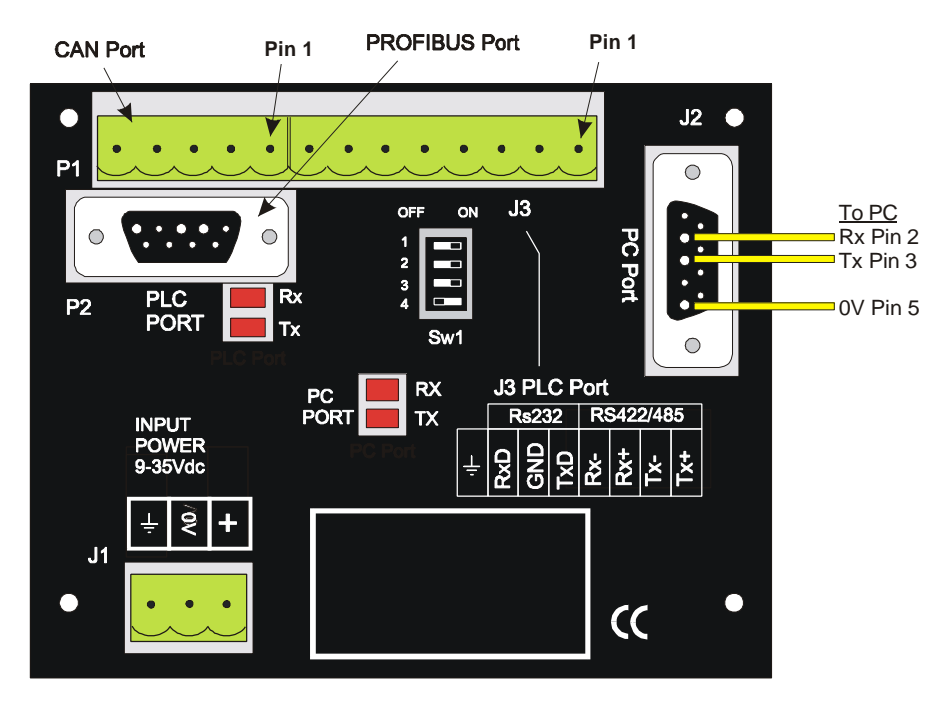

**Figure 4.2 – Rear View of HE500TIU110/111/112**

#### **4.5 HE500TIU110 Ports**

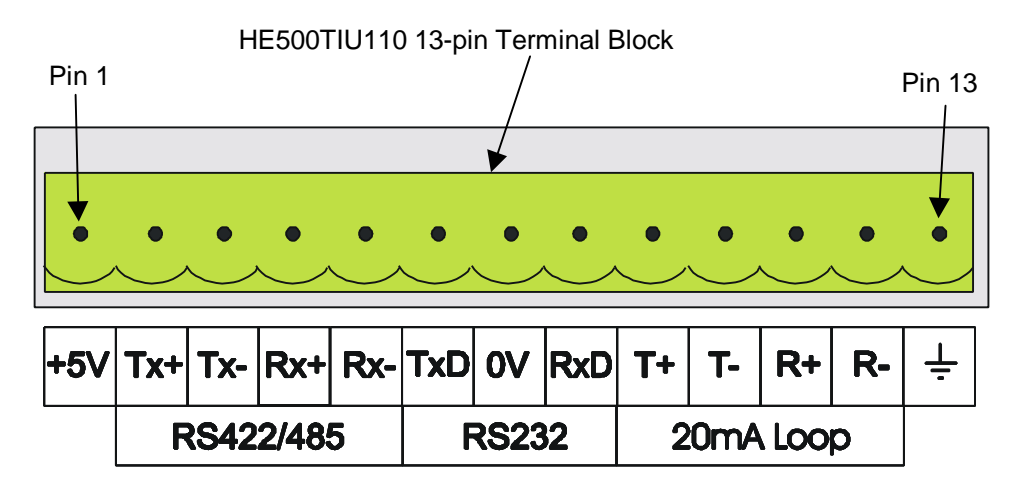

**Figure 4.3 – Automation Equipment Serial Port**

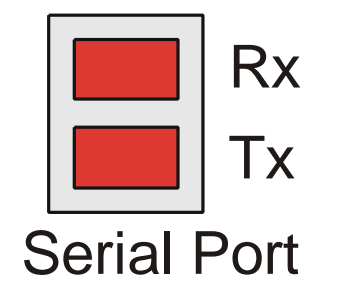

#### **Figure 4.4 – Automation Equipment Port Receive & Transmit LEDs** The LED's flash when the HE500TIU100/110 is communicating.

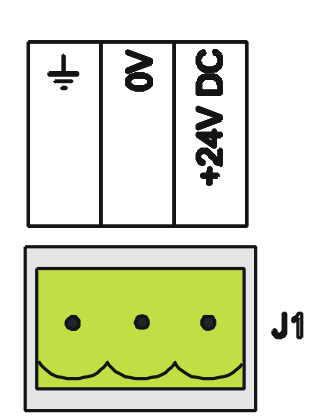

**Figure 4.6 – Power Connector** Powered by +24VDC and Ground.

# PC Port Tx Rx

**Figure 4.5 – PC Port Receive & Transmit LEDs** The LED's flash when the PC is communicating with the HE500TIU100/110

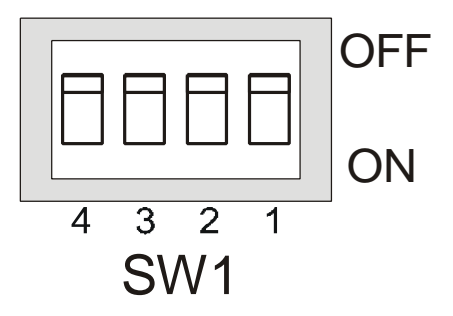

**Figure 4.7 – Configuration Bank**

#### 4.5.1 *HE500TIU11X Configuration of the RS-485 Port*

The configuration bank (shown in Figure 4.8) sets the parameters of the RS-485 port as described in Table 4.1.

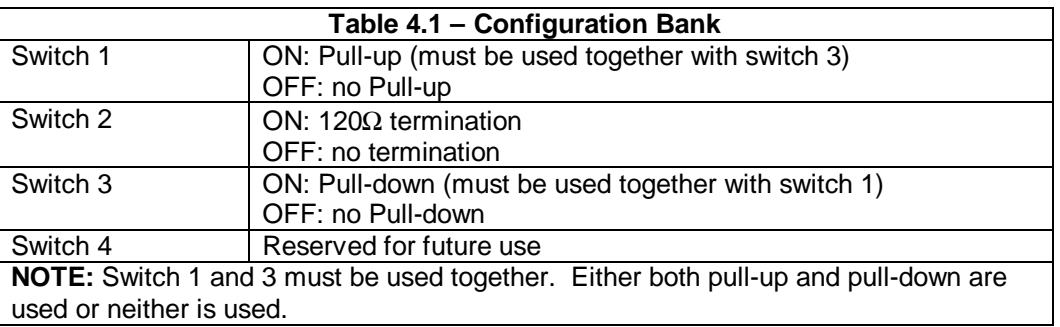

**Pull-up** and **Pull-down** switches are used to increase the signal level on the RS-485 bus. This is useful if there is a long bus and a significant amount of attenuation is anticipated.

**Termination** resistance of 120Ω must be placed across each end of the RS-485 bus. With switch 2 ON, a 120Ω resistance is placed across the bus. This should only be used if the HE500TIU050/100/110 is the last device at either end of the bus.

#### **4.6 HE500TIU11X Dimensions**

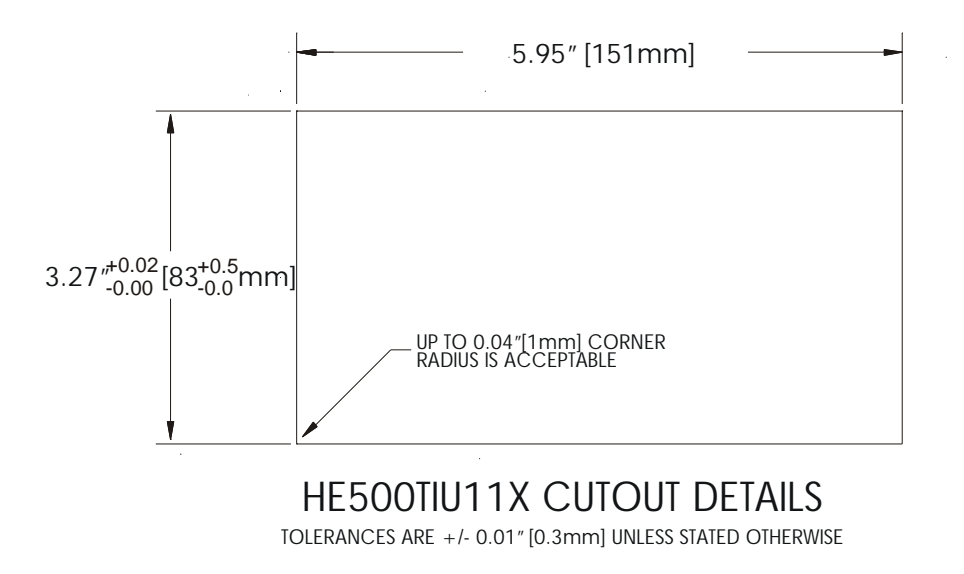

**Figure 4.8 – HE500TIU11X Cutout**

## **CHAPTER 5: HE500TIU200/201/202/203**

#### **5.1 Scope**

The HE500TIU20X is 240 x 128 pixel display which allows for full graphic screen. The hardware description is cover under the following chapter

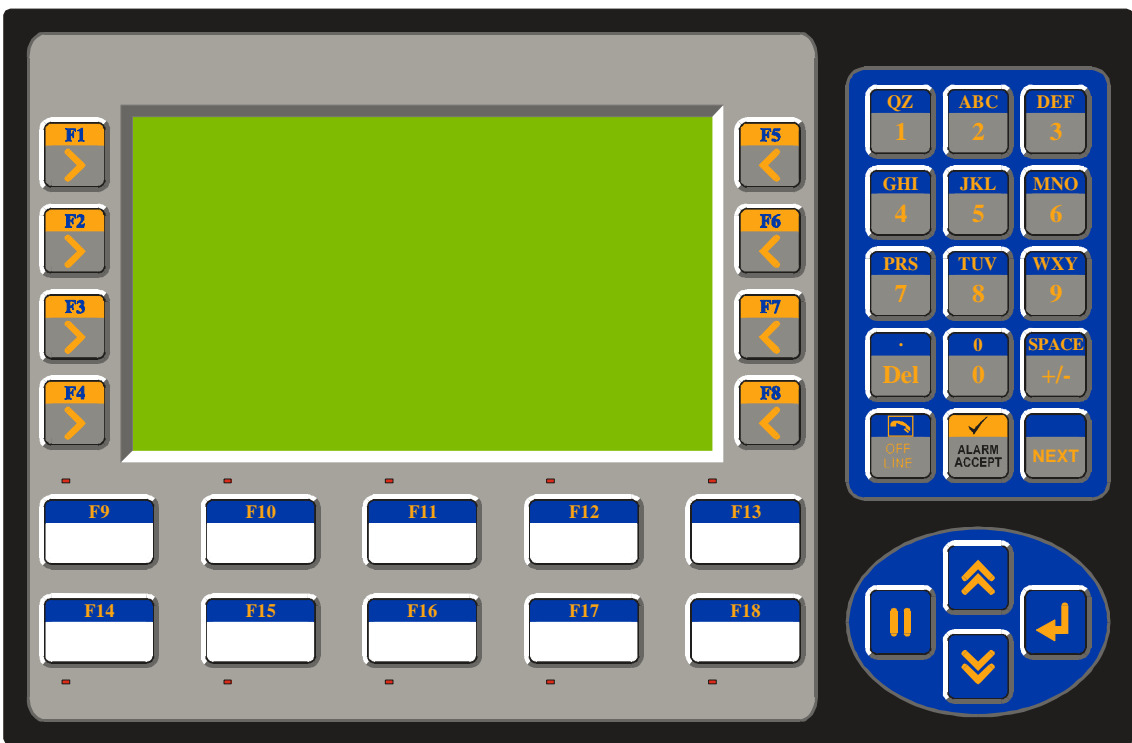

**Figure 5.1 – Front View of HE500TIU20X**

#### **5.2 HE500TIU20X Button Selection Actions**

- a) **PAUSE** key selects data for editing OR exits from data editing.
- b) **PAUSE & DOWN** keys pressed together, enters sub menu pages.
- c) **PAUSE & UP** keys pressed together, exits sub menus to the parent menu pages.
- d) **UP** key selects the previous menu page, sub menu page, alarms, and increments data
- e) **DOWN** key selects the next menu page, sub menu page, alarms and also decrements data.
- f) **ENTER** key sends data to the automation equipment, accepts alarms, and displays accepted alarms.
- g) **ALPHANUMERIC KEYPAD** can be used to enter data
- h) **PROGRAMMABLE KEYS** can be used to preform some pre-programmed action.

## **MAN0356-02**

#### **5.3 HE500TIU20X Contrast Adjustment**

On menu page 1 (after the start-up screen), hold the **ENTER** key and press the **UP** or **DOWN** key to adjust the contrast. The contrast setting is stored and not lost after removing power.

CONTRAST BAND - allows the user to set the lower and upper limits of contrast. Adjust the lower limit using the UP or DOWN key and press Enter when done. Do the same for the upper limit. WARNING: - Changes to the lower or upper limits may allow the user to set the contrast to a setting where the display may appear blank. It is recommended that the factory setting are used (Min 8A, Max FE).

#### **5.4 HE500TIU20X Rear View**

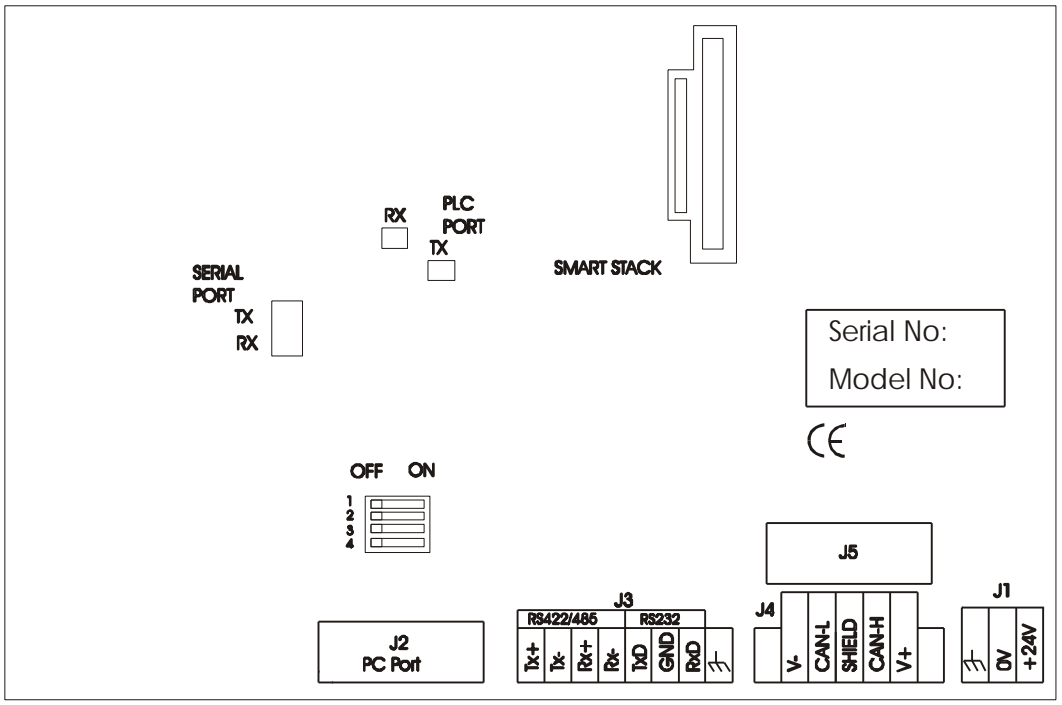

**Figure 5.2 – Rear View of HE500TIU200/201/202**

#### **5.5 HE500TIU20X Ports**

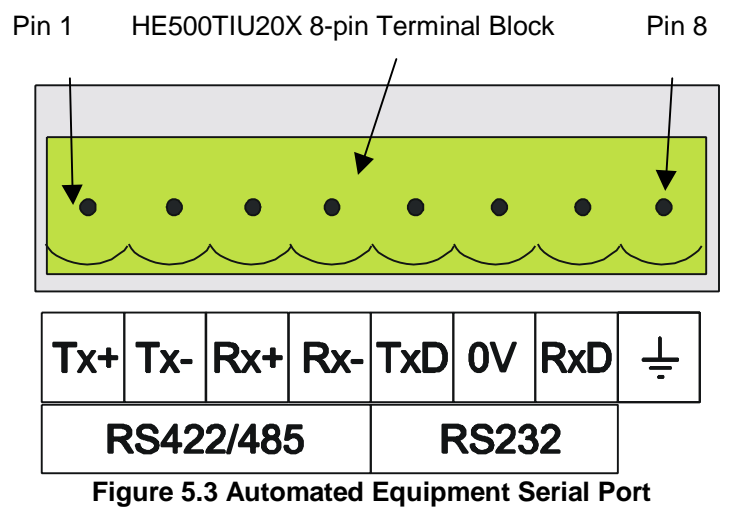

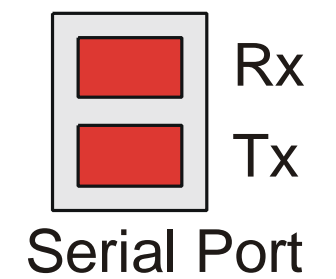

**Figure 5.4 – Automation Equipment Port Receive & Transmit LEDs** The LED's flash when the HE500TIU100/110 is communicating.

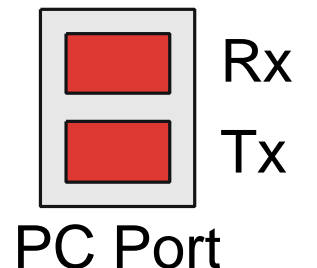

**Figure 5.5 – PC Port Receive & Transmit LEDs** The LED's flash when the PC is communicating with the HE500TIU100/110

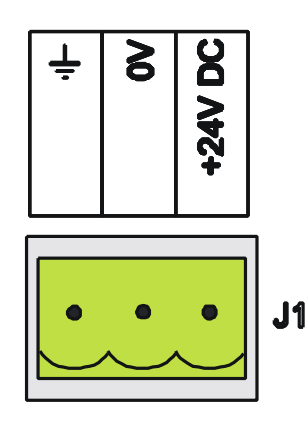

**Figure 5.6 – Power Connector** Powered by +24VDC and Ground.

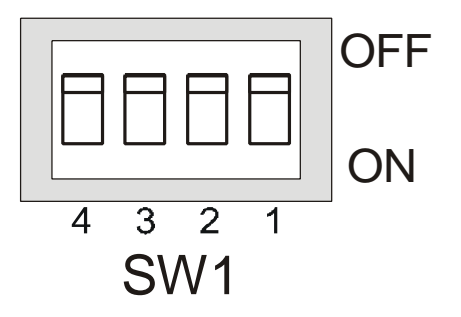

**Figure 5.7 – Configuration Bank**

#### 5.5.1 *HE500TIU20X Configuration of the RS-485 Port*

The configuration bank (shown in Figure 2.23) sets the parameters of the RS-485 port as described in Table 5.1.

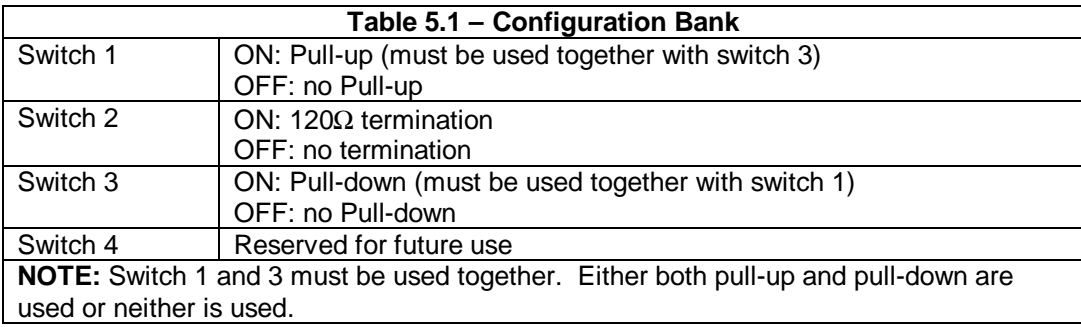

**Pull-up** and **Pull-down** switches are used to increase the signal level on the RS-485 bus. This is useful if there is a long bus and a significant amount of attenuation is anticipated.

**Termination** resistance of 120Ω must be placed across each end of the RS-485 bus. With switch 2 ON, a 120Ω resistance is placed across the bus. This should only be used if the HE500TIU050/10X/11X/20X is the last device at either end of the bus.

#### **5.6 HE500TIU20X Dimensions**

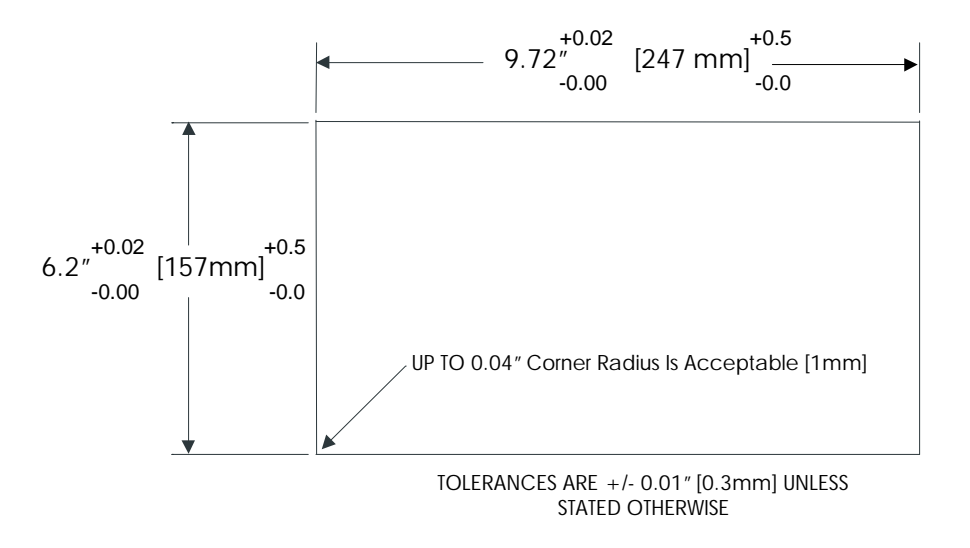

**Figure 5.8 – HE500TIU20X Cutout**

## **CHAPTER 6: HE500TIU300/301/302/303/310/311/312/313/320/321/322/323**

#### **6.1 Scope**

The HE500TIU3XX has a 320 x 240 pixel display which allows for full graphic screen. The screen technology is indicated by the part number as follows…

HE500TIU30X 16 Grey scale screen

HE500TIU31X 16 Colour STN screen

HE500TIU32X 16 Colour TFT screen

The hardware description is covered under the following chapter

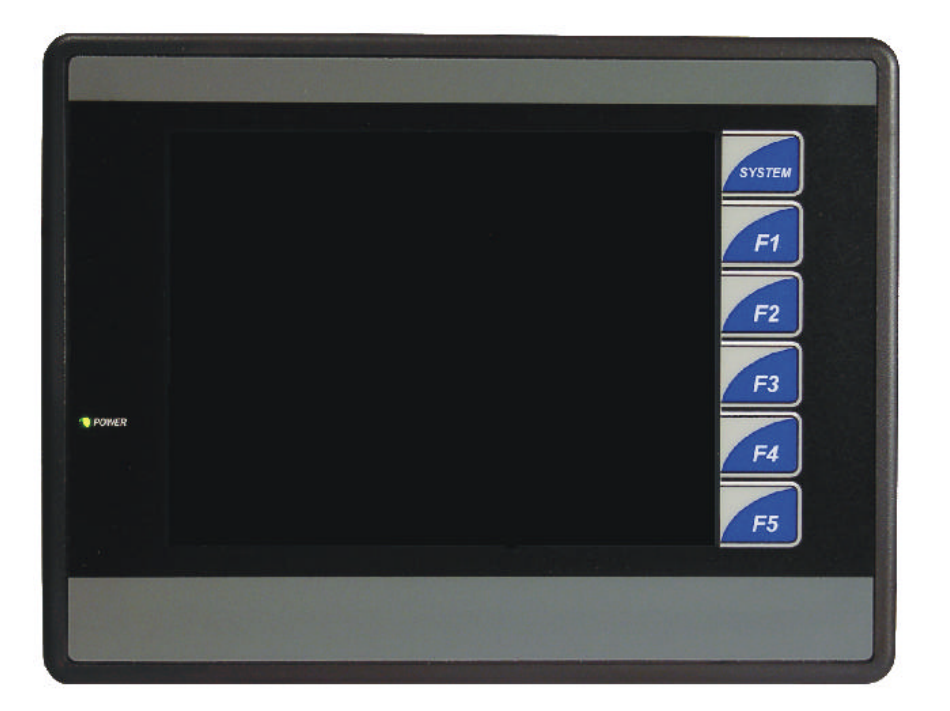

#### **Figure 6.1 – Front View of HE500TIU3XX**

#### **6.2 HE500TIU3XX Touch Key Pad**

The Tiu3XX has a touch keypad that can be assigned to perform a variety of key macro operations from within the CBreeze configuration package.

#### **6.3 HE500TIU20X Contrast Adjustment**

On menu page 1 (after the start-up screen), hold the **SYSTEM** key and press the **F1** or **F2** key to adjust the contrast. The contrast setting is stored and not lost after removing power.

#### **6.4 HE500TIU3XX Rear View**

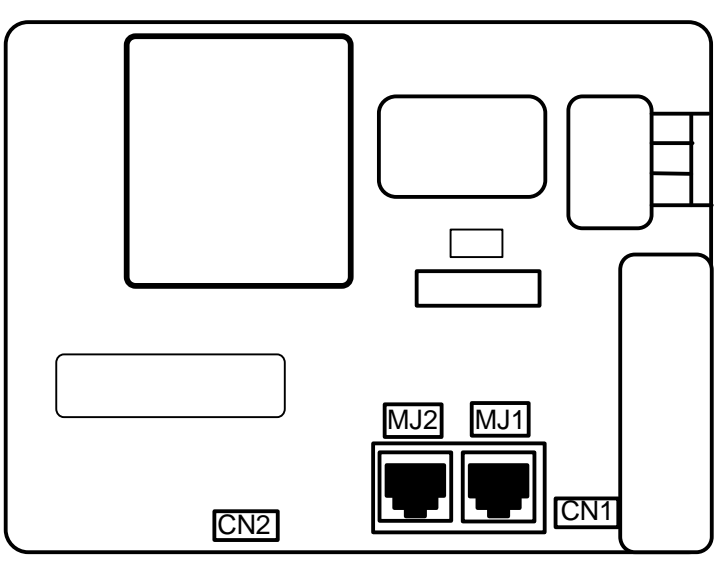

**Figure 6.2 HE500TIU3XX Rear View**

#### **6.5 HE500TIU3XX Serial Ports**

| Pin No         | Signal     | Function                       |
|----------------|------------|--------------------------------|
| 1              | FG         | <b>Frame Ground</b>            |
| $\overline{2}$ | <b>TXD</b> | RS-232-C Send Data             |
| $\overline{3}$ | <b>RXD</b> | RS-232-C Receive Data          |
| 4              | <b>RTS</b> | RS-232-C Request To Send       |
| 5              | <b>CTS</b> | RS-232-C Clear To Send         |
| $\overline{6}$ |            | Not Connected                  |
| $\overline{7}$ | SG         | Signal Ground                  |
| 8              |            | Not Connected                  |
| $\overline{9}$ | $+5V$      | Internal Use Only Do Not Use!  |
| 10             | 0V         | Internal Use Only Do Not Use!  |
| 11             |            | Not Connected                  |
| 12             | +SD        | RS-422/RS-485 Send Data (+)    |
| 13             | -SD        | RS-422/RS-485 Send Data (-)    |
| 14             | +RTS       | RS-422 Request To Send (+)     |
| 15             |            | Not Connected                  |
| 16             |            | Not Connected                  |
| 17             | -RTS       | RS-422 Request To Send (-)     |
| 18             | -CTS       | RS-422 Clear To Send (-)       |
| 19             | +CTS       | RS-422 Clear To Send (+)       |
| 20             |            | Not Connected                  |
| 21             |            | Not Connected                  |
| 22             |            | Not Connected                  |
| 23             |            | Not Connected                  |
| 24             | +RD        | RS-422/RS-485 Receive Data (+) |
| 25             | -RD        | RS-422/RS-485 Receive Data (-) |

**Figure 6.3 Automation Equipment Serial Port**

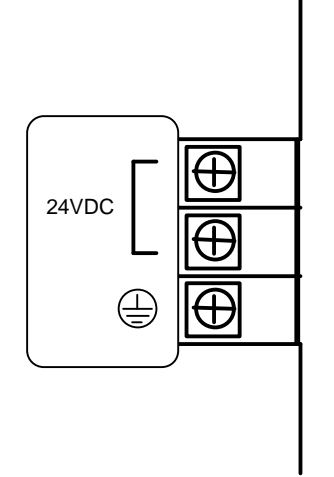

**Figure 6.4 – Power Connector** Powered by +24VDC and Ground

#### **6.6 HE500TIU3XX Dimensions**

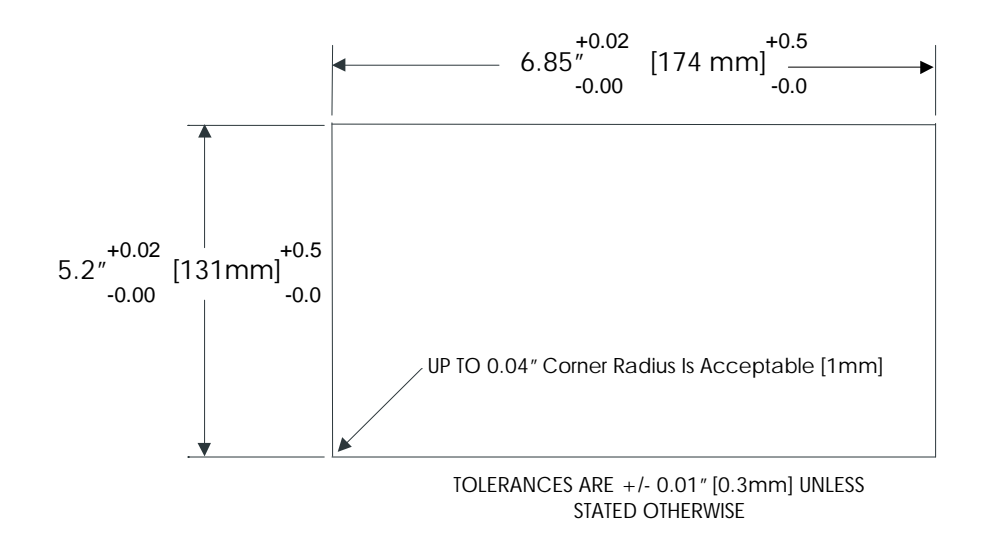

**Figure 6.5 – HE500TIU3XX Cutout Details**

**NOTES**

## **CHAPTER 7: COMMUNICATIONS**

#### **7.1 PC to Operator Station Communications**

The serial pin connections for transmit (Tx), receive (Rx) and ground are displayed below.

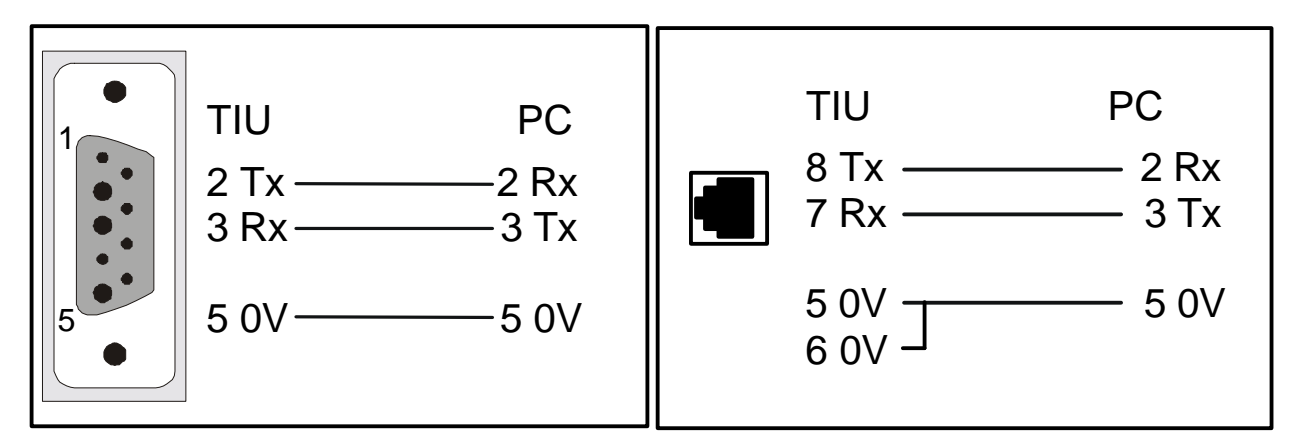

**Figure 7.1 Tiu/PC Connection**

#### **7.2 Automation Equipment (AE) Communications Connections**

7.2.1 *Recommended Automation Equipment Communication Cables*

Horner Electric recommends the following cables for automation equipment communication: Belden No. 8105, 9807 or 9832 – General Purpose

Belden No. 8165 – Heavy Noise Environment

#### **7.3 RS-232 Connection**

## HE500TIU110/100

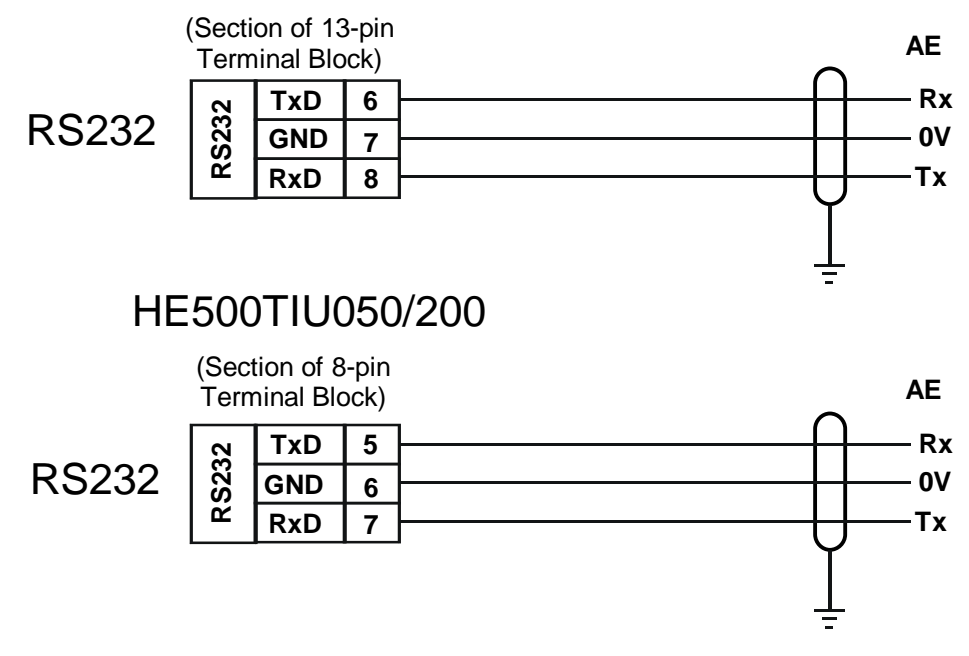

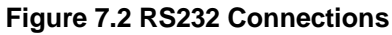

## **MAN0356-02**

## **7.4 RS-422/485 Four-Wire**

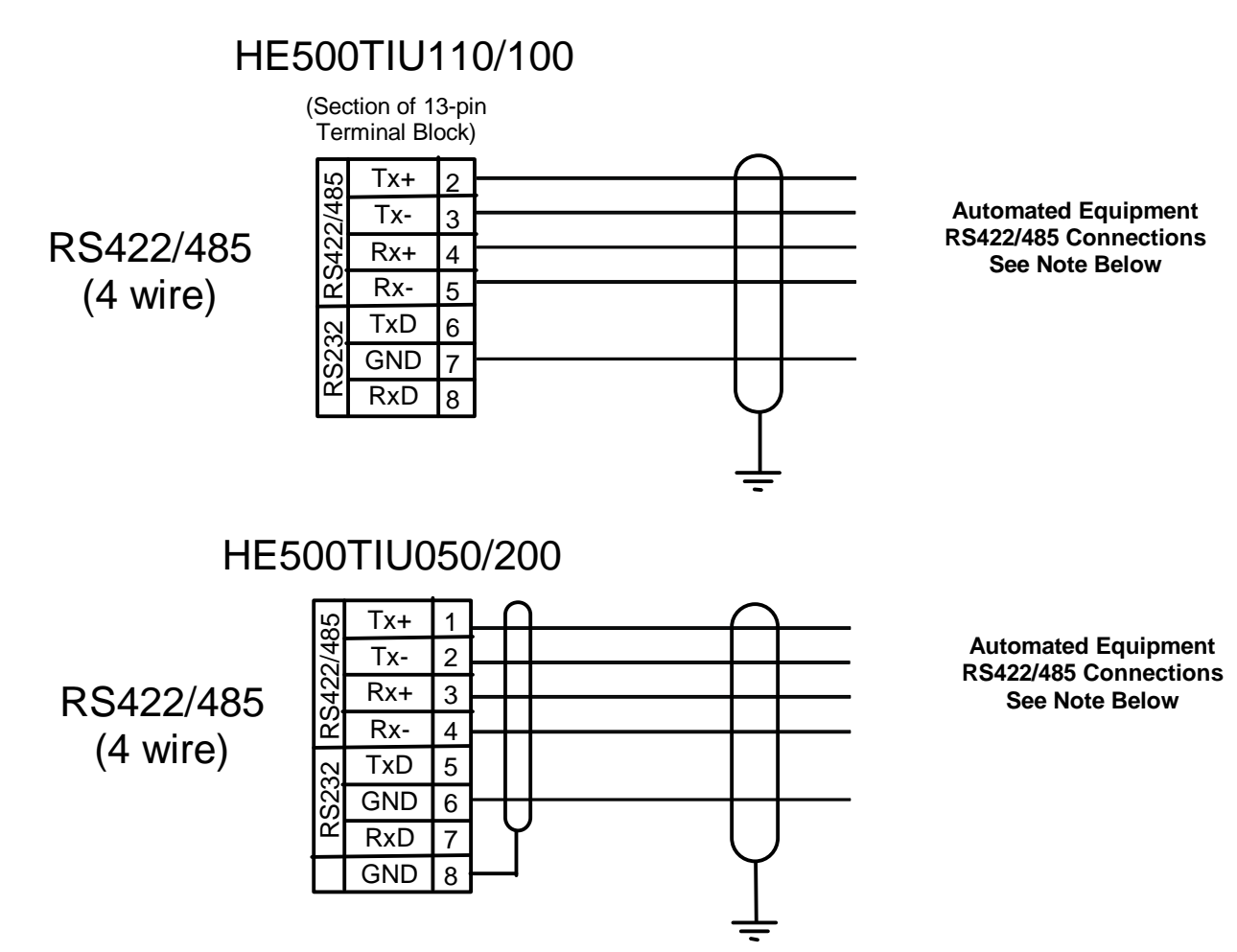

**Note:** The descriptions used by different manufacturers for RS-422/485 connections vary. Please refer to the automation equipment manufacturers own manuals for connection details.

**Note:** Horner produces application notes explaining the connection to each of the different automated equipment manufactures. These application notes are ongoing, see your installation CD for any released documentation.

**Figure 7.3 – RS-422/485 Four-Wire**

#### **7.5 RS-485 Two-Wire**

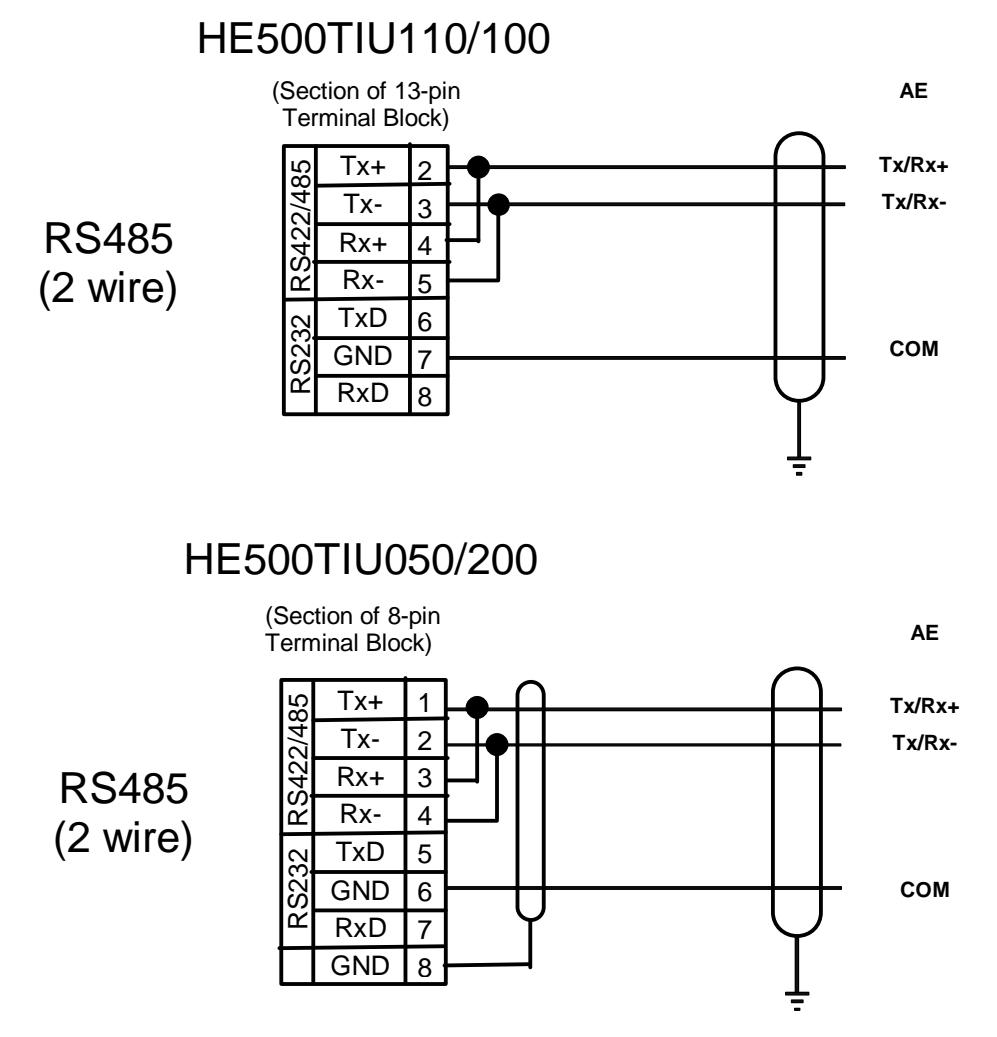

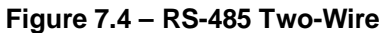

#### **7.6 Current Loop**

The following diagram shows the connection to a device with an active 20mA current loop. The current loop on the HE500TIU100/110 is passive. Either the PLC must provide the 20mA source or an external current source must be supplied.

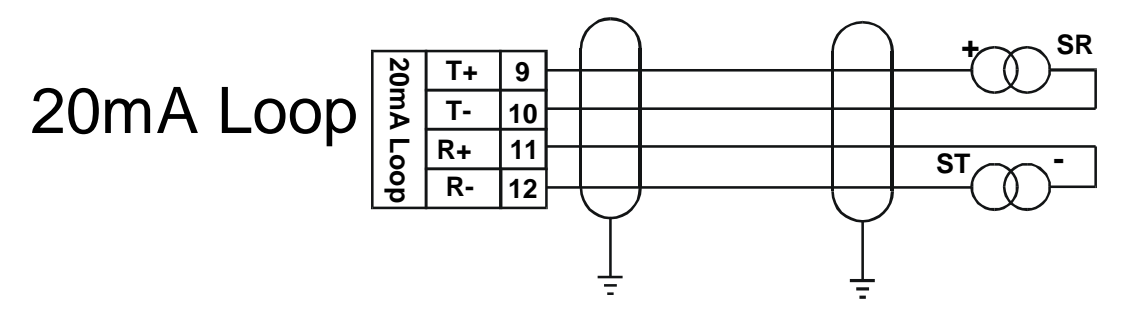

**Figure 7.5 – Current Loop**

**Note: Current Loop is not a standard option on the HE500TIU100/110**. Current loop must be ordered specifically or can be re-fit into a standard unit. Contact a Horner Electric dealer for more information.

**Note: Current Loop is not an option with the HE500TIU050/101/111/20X.**

## **CHAPTER 8: GETTING STARTED**

#### **8.1 Self-Test**

Power up the unit with the **UP** and **ENTER** keys pressed at the same time. The unit enters a self-test mode. The self-test consists of the following four checks:

#### *8.1.1 Contrast Band*

This test allows the user to set the lower and upper limits of contrast. Adjust the lower limit using the **UP** or **DOWN** key and press **Enter** when done. Do the same for the upper limit.

**WARNING: - Changes to the lower or upper limits may allow the user to set the contrast to a setting where the display may appear blank. It is recommended that the factory setting are used (Min 8A, Max FE).**

#### *8.1.2 Display Test*

The display test continuously blinks all pixels on (black) to off. Look for any pixels stuck on or off. Exit this test by pressing and holding any key for approximately two seconds.

#### *8.1.3 Keyboard Test*

As each key is pressed, an indication **\*\*\*** appears above that key. In the case of units with a numeric keypad, press the key and a message appears indicating the key press. Check for keys indicating multiple presses or not reporting presses. Exit this test by pressing and holding any key for approximately two seconds.

#### *8.1.4 RAM Test*

Test either segment 0000 or segment 1000 (on the HE500TIU100/110) of the RAM. The segment 1000 test performs a base 3 repeating test. This test detects shorted address lines and damaged memory bits. The segment 0000 test performs a Read-Modify-Write test on each byte of RAM, detecting damaged memory bits. Exit this test by selecting DONE.

#### *8.1.5 Serial Loop-back Tests*

Tests the PC port and the Serial Port in each of it's three modes for serial loop-back. Pre-made plugs are required to link the pins of a particular port. This takes the following form:

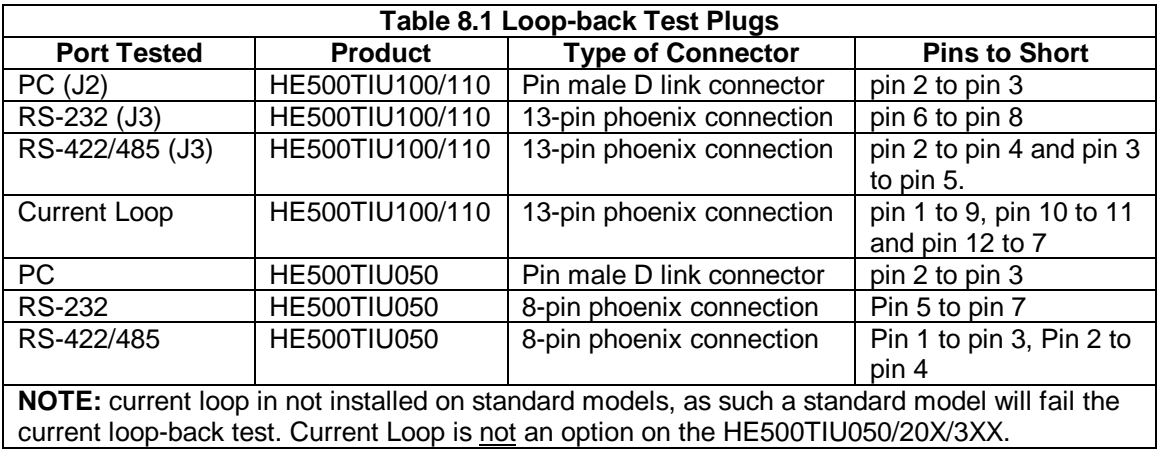

After starting the test, the OK counter begins to count up. Exit this test by selecting **DONE**.

#### **8.2 Updating the Protocol**

When the software is installed the user decides where the main CBREEZE folder resides. During installation the following folders are created: -

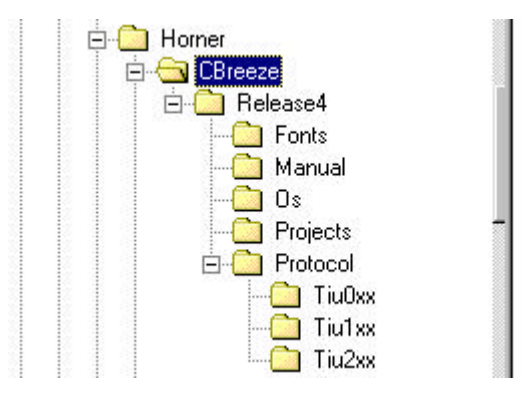

In the protocol directory 3 folders are created, TIU0xx, TIU1xx and TIU2xx. The protocol files for the different terminal is loaded into these folders. The protocol files for the HE500TIU050 are loaded into Tiu0xx, the protocol files for the HE500TIU10X are loaded into Tiu10x and the protocol files for the HE500TIU20X are loaded into Tiu20x.

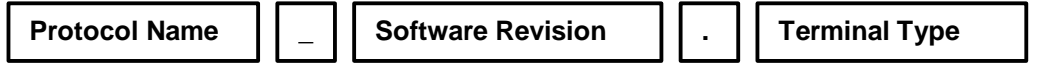

The name of the protocol file is broken up into three section, the protocol, the main software revsion and the terminal type that protocol file is for.

#### Example

snp\_R4.1xx

This is the protocol file for release 4 software for the GE FANUC PLC, for the HE500TIU10X df1\_R4.2xx

This is the protocol file for release 4 software for Allen Bradley PLC, for the HE500TIU20X

#### To Update Protocol File

- 1. Set Terminal Type
- 2. Set the required Automation Equipment in Communications Settings
- 3. Select **Update TIU Protocol** from the **File** menu.
- 4. Select the folder of the terminal you have connected to the PC. The correct file will appear for the terminal type selected and the Automation Equipment selected. Select that file and click OK.
- 5. A status bar appears indicating download progress.
- 6. After the transfer, the HE500TIU050/10X/11X/20X resets itself. The correct PLC type is displayed on the HE500TIU050/10X/11X/20X.
- 7. Next, the project loaded runs.

#### **8.3 Updating the Operating System**

- 1. Select **Update Operating System** from the **File** menu.
- 2. Choose the updated file with the "BIN" extension. Click **OK**.
- 3. A status bar appears indicating download progress.
- 4. During the download process, HE500TIU050/10X/11X/20X displays the message "**SYSTEM SHUTDOWN**".

## **CHAPTER 9 : NETWORKS**

#### **9.1 Scope**

This chapter gives a brief introduction into the networking hardware available on the Operator Station range. The part numbers of the various options are available in the Introduction Chapter of this manual. For information on programming the various network options see MAN0023, User Manual for the *CBREEZE* Software.

#### **9.2 Controller Area Network (CAN) Overview**

The controller area network (or CAN bus) is a serial communications bus that was originally developed in the late 1980's by a German company (Robert Bosch) for use in the automotive industry. CAN is an ISO (**I**nternational **S**tandards **O**rganisation) - defined serial communications bus for real-time applications. Established in 1947, the International Standards Organisation (ISO) is a multinational body dedicated to worldwide agreement on international standards. Specifically, CAN is documented in ISO 11898 (for high-speed applications) and ISO 11519 (for lower-speed applications).

#### 9.2.1 *CAN Features*

CAN-based open automation technology successfully competes on the market of distributed automation systems because of the special features of the CAN protocol. The special features are CAN's producerconsumer-oriented (or peer-to-peer) principle of data transmission and its multi-master capability. The general design of CAN originally specified a high bit rate, high immunity to electrical interference and an ability to detect any errors produced. CAN networks have the following general attributes:

- Automatic error detection
- Easily configurable
- Cost-effective to design and implement
- Capable of operating in harsh environments

#### **9.3 CsCAN Network Overview**

The CsCAN Network was first developed in 1993 by Horner Electric. It was developed for use in a project that Horner Electric completed for the United States Post Office. Horner Electric developed its own network, because it needed a network that had a specific set of powerful peer-to-peer and host-to-node capabilities. The CsCAN Network has a "pass-through" feature whereby PC-based programs access other nodes connected to a network by passing the programming command through the serial port to the network port. (For a more detailed description, see below.) Horner Electric found that by developing its own network, it satisfied several important needs. Horner Electric continues CsCAN Network development to satisfy the requirements of today and the requirements of the future.

#### 9.3.1 *CsCAN Network Features*

The CsCAN Network is based on CAN, which has many desirable features such as ruggedness, ease of configuration, etc. With Horner Electric Controllers, data is passed at 125Kbps using a differential pair of wires plus a ground. It is important to note that the data rate is not limited to 125Kbps. The maximum data rate is 1Mbps (limited by the speed of light). The CAN implementation in the CsCAN controller allows up to 64 controllers to be networked with no additional hardware and up to 253 controllers with three CAN repeaters.

For the programmer, little knowledge of networking procedures is needed. However for troubleshooting and optimizing, the following information is helpful. Instead of using master/slave or token passing, the hardware self-arbitrates based on the Network ID. **Controllers with lower Network ID numbers are given a higher priority than controllers with higher Network ID numbers.**

#### 9.3.2 *CsCAN Network Operation*

 When a controller needs to send data over the network, it first waits for the network to be idle (currently a maximum of 900uS). If two controllers start broadcasting information on the network at the same time, the

## **MAN0356-02**

"self-arbitration" causes the controller with the greater Network ID number to cease broadcasting without affecting the message-in-progress of the other controller.

In applications with a large number of networked controllers, better results may be achieved by assigning lower Network IDs to controllers that have more critical network data than other controllers. By assigning higher Network IDs to controllers that provide numerous network updates, the controllers are prevented from monopolising the bus time.

Each controller is capable of broadcasting Global Digital Output bits (%QG) and Global Analog Output bits (%AQG), which are periodically broadcasted to the other controllers on the network. The coil representations %QG and %AQG may be used in *CBREEZE* like any other coil or internal register reference.

All digital global outputs are broadcast to the network each time one of them has a state change. In addition, if a controller has not transmitted its global data for specific time period, the controller's programmable network timer may expire, which in turn results in a global data broadcast. Finally, as part of its power-up initialisation sequence, another controller can explicitly request a controller to broadcast its global data.

#### **9.4 DeviceNet Overview**

DeviceNet is an open network. The specification and the protocol are open. Vendors are not required to purchase hardware, software or licensing rights to connect devices to a system.

#### 9.4.1 *DeviceNet Features*

DeviceNet is a low-cost communications link to connect industrial devices. It allows the interchangeability of simple devices while making interconnectivity of more complex devices possible. DeviceNet is based on CAN. It is an application layer protocol (ISO layer 7) and is defined in terms of an abstract object model, which represents the available communication services and the external visible behaviour of a DeviceNet node.

The DeviceNet Model is application independent. DeviceNet provides the communication services needed by various types of applications. Many of today's lower level industrial control devices must retain their low cost/low resource characteristics even when directly connected to a network. DeviceNet takes this into consideration by defining a specific instance of the DeviceNet Model for communications typically seen in a Master/Slave application. This is referred to as the Predefined Master/Slave Connection Set. Some of the features and functionality of the DeviceNet network are described Table 8.1.

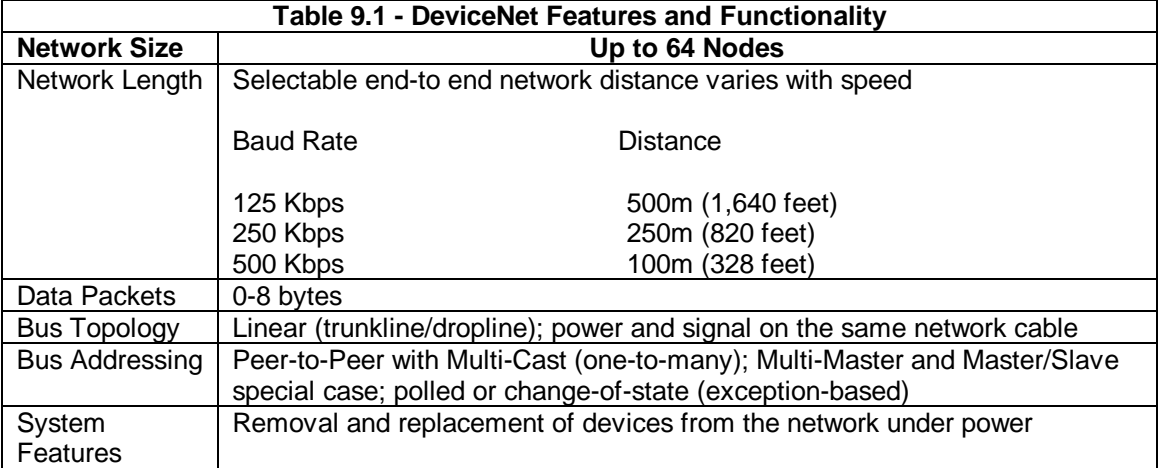

#### 9.4.2 *DeviceNet Protocol*

Some of the communication protocol features of DeviceNet consist of the following:

- 1. A DeviceNet product can behave as a Client, a Server or both.
- 2. Master/Slave operation.
- 3. Capable of Peer-to-Peer exchange capability exists in which any DeviceNet product can produce and consume messages.
- 4. Capable of supporting 64 node addresses
- 5. Each node can support an unlimited number of I/O.

#### 9.4.3 *DeviceNet Operation*

The following restrictions are placed on operations when using an OS that is configured as a DeviceNet slave.

- 1. Currently, communication between the PC and the controller is only possible to the device physically connected to the PCs' serial port. Project downloads, uploads, monitoring, and configuration **cannot currently take place** over a DeviceNet network.
- 2. The HE200CGM40x gateway card can not currently be used with DeviceNet communications. Horner Electric is providing a special Gateway device that is based on the OCS hardware. The Gateway device makes it possible to connect the PC serial port with the DeviceNet network.
- 3. DeviceNet network nodes are in a range from 0 to 63. The controller is able to observe network responses (polled connections) from any slave to the DeviceNet Master. The first 16-words of these observed responses are made available for mapping on the **Network Input Assignments** page. These correspond to the available nodes 0 to 63 and registers AQG1 to AQG16. Node 64 is used for a special case. When data is sent to a controller from a DeviceNet Master (via the polled connection) this data is mapped to node 64. Relative addressing is limited to -64 to +64.

## **MAN0356-02**

#### **9.5 CAN Wiring Rules**

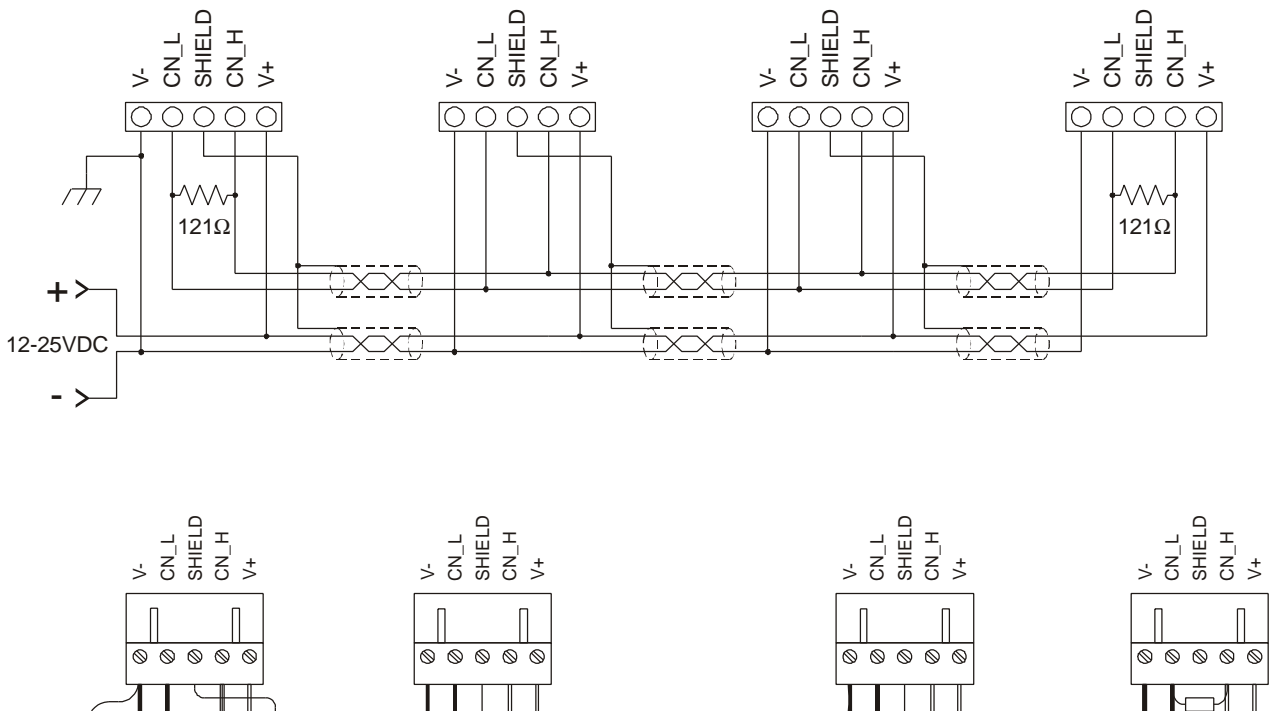

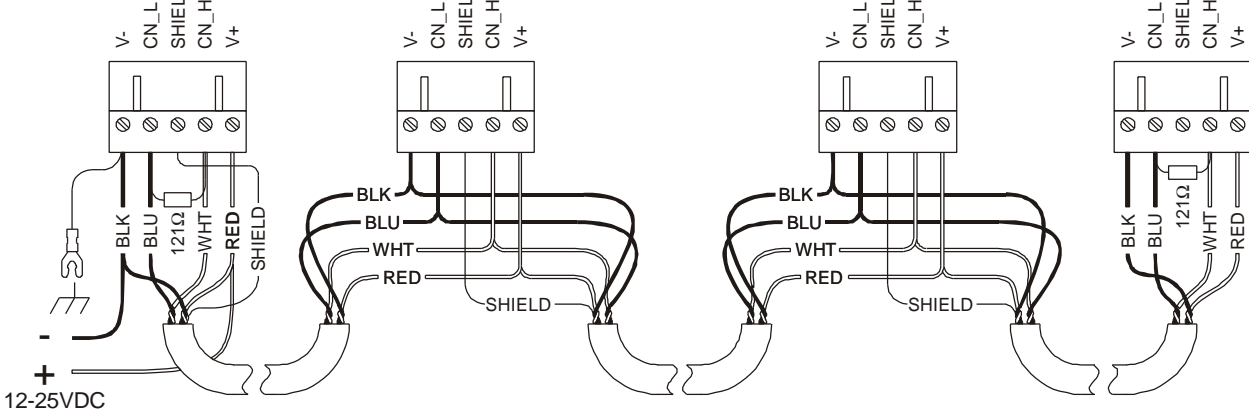

**Figure 9.1 – CAN Network Cabling**

- 1. Wire the CAN network in a daisy-chained fashion such that there are exactly two physical end-points on the network.
- 2. The two nodes at the physical end-points need to have 121 ohm 1% terminating resistors connected across the CN\_L and CN\_H terminals.
- 3. Use data conductors (CN\_L and CN\_H) that are 24 AWG shielded twisted pair for "thin cable" and 22 AWG shielded twisted pair for "thick cable". They must also have 120-ohm characteristic impedance. In typical industrial environments, use a Belden wire #3084A ("thin"). Use #3082A ("thick") for environments where noise is a concern.
- 4. Use power conductors (V- and V+) that are 18 AWG twisted-pair for "thin cable" and 15 AWG twistedpair for "thick cable".
- 5. Connect the V- power conductor to a good earth ground **at one place only** on the network, preferably physical endpoints.
- *6.* For a section of cable between two nodes, the cable shield is connected to the cable shield input at *one end of the cable only.*
- 7. A CAN network (without repeaters) is limited to 64 nodes (with 63 cable segments) with a maximum cable length of 1500 ft.
- 8. Up to four CAN network segments, which adhere to the above rules, may be connected together using three CAN repeaters. In this manner, a CAN network may be extended to 253 nodes with a total cable distance of 6000 ft.

#### **9.6 Profibus**

Profibus utilises a Master-Slave type of communication with the HE500TIUXX2 functioning as a slave device. Decentralised Peripherals (Slave) Baud rates of up to 12 MBd can be obtained through Profibus.

Up to 32 devices 9master or slaves) can be connected in one segment without using repeaters, or up to 64 devices can be connected using repeaters.

Master devices are used to determine the data communication on the bus. One master can service several slaves. Several Masters can participate on the bus simultaneously, but only one Master can write outputs to a slave.

The slave devices are peripheral devices. Slaves do not have bus access rights and can only acknowledge received messages or send messages to the master when requested to do so. Any master can read data from the slave devices. All connected Slaves have the same priority.

For further information on the Profibus Network, visit their website at www.profibus.com

#### 9.6.1 *Profibus Wiring*

The HE500TIUXX2 uses a 9 pin D-sub plug connector for its Profibus port. The pin assignment of the plug connector and the wiring are show below.

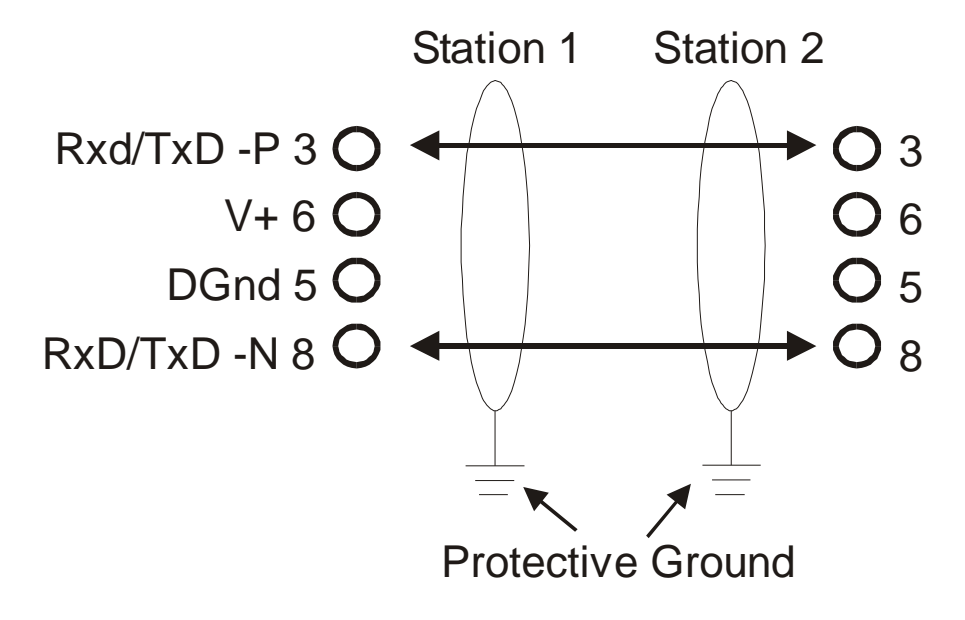

**Figure 9.2 Profibus Port Pinout**

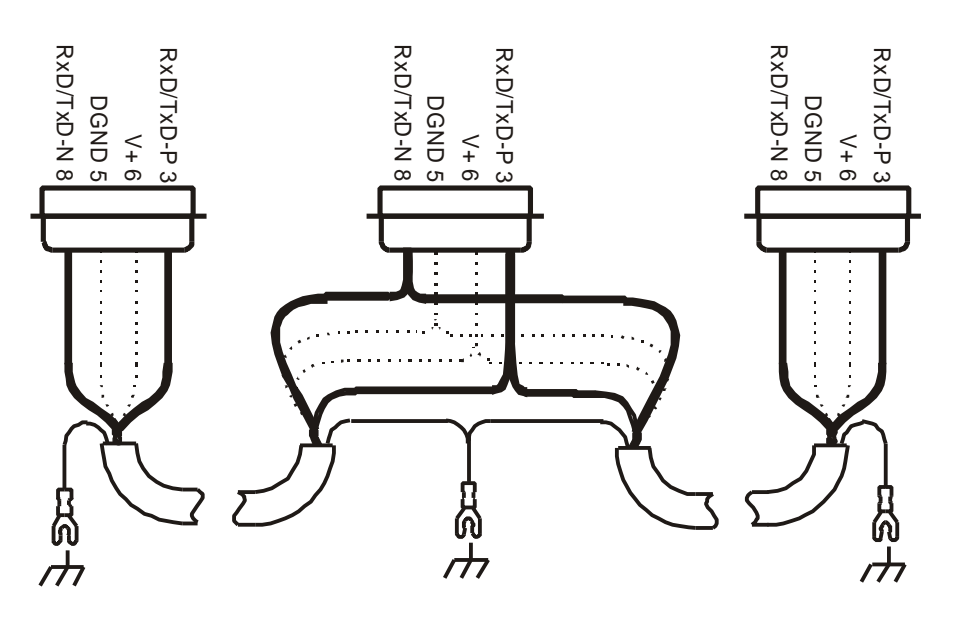

**Figure 9.3 – Profibus Network Cabling**

It is necessary to terminate both ends of the network. Both terminations must have power to them to insure proper operation of the network. The following diagram illustrates the correct connection for the termination resistors.

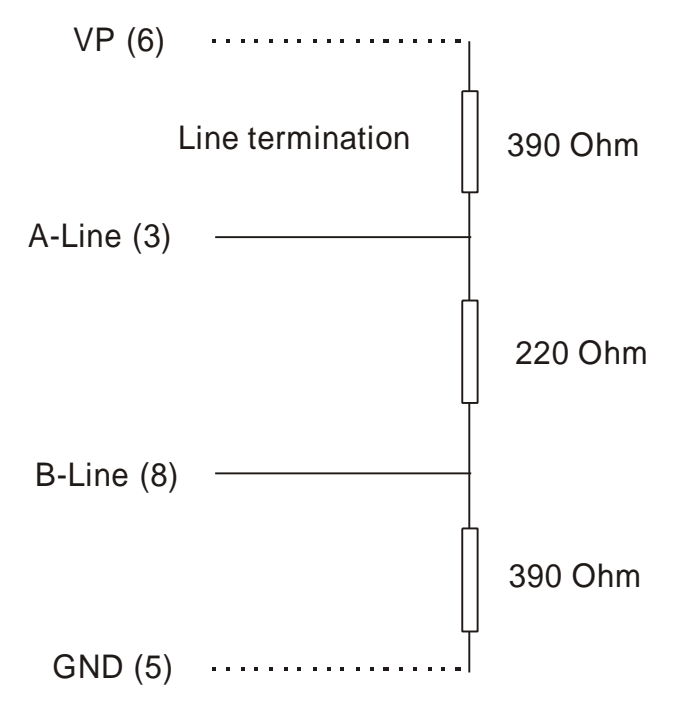

**Figure 9.4 – Profibus termination resistors**

## **CHAPTER 10: SMARTSTACK ä**

#### **10.1 Scope**

Horner has now added the SmartStack<sup>™</sup> modules from the OCS Range to the HE500TIU20X range. The SmartStack system is a method of allowing I/O expansion on an HMI. A wide range of modules is available including Digital and Analogue.

#### **10.2 Installing and Removing a SmartStack Module**

The following section describes how to install and remove a SmartStack Module.

#### **Caution: To function properly and avoid possible damage, do not install more than four Smart Stackä Modules per HE500TIU20X.**

#### 10.2.1 *Installing SmartStack Modules*

- 1. Hook the tabs. Each SmartStack Module has two tabs that fit into slots located on the HE500TIU20X. (The slots on the HE500TIU20X are located on the back cover.)
- 2. Press the SmartStack Module into the "locked" position, making sure to align the SmartStack Module fasteners with the SmartStack receptacles on the HE500TIU20X.

#### 10.2.2 *Removing SmartStack Modules*

- 1. Using a Flathead screwdriver, pry up the end of the SmartStack Module (opposite of tabs) and swing the module out.
- 2. Lift out the tabs of the module.

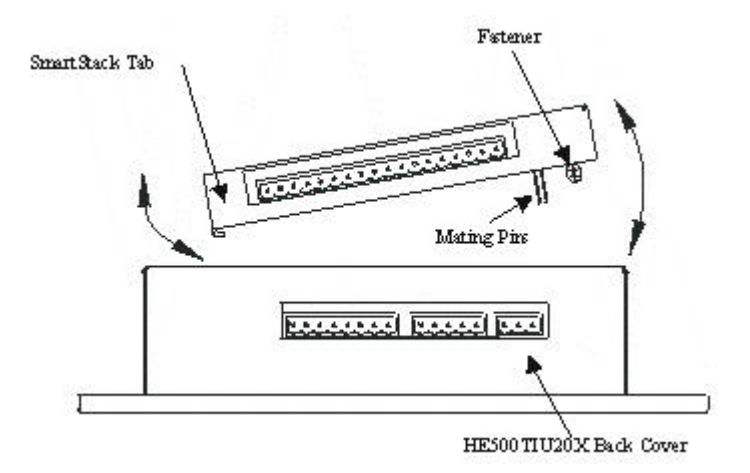

**Figure 10.1 – Installing a SmartStackä Module in a TIU**

**NOTES**